# **brother.**

دليل المستخدم المتقدم

# MFC-7360 **MFC-7360N MFC-7360DN MFC-7470D MFC-7860DW**

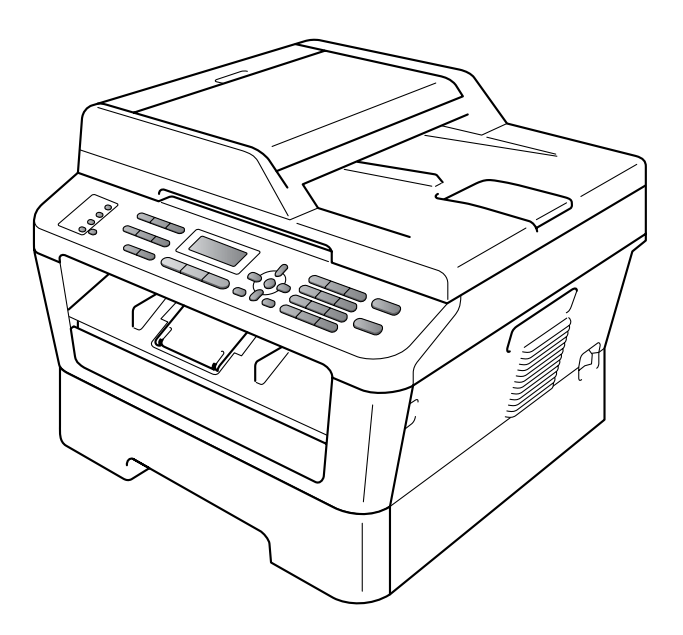

ال تتوفر جميع الطرازات في جميع الدول.

# **أدلة المستخدم وأين يمكن العثور عليها؟**

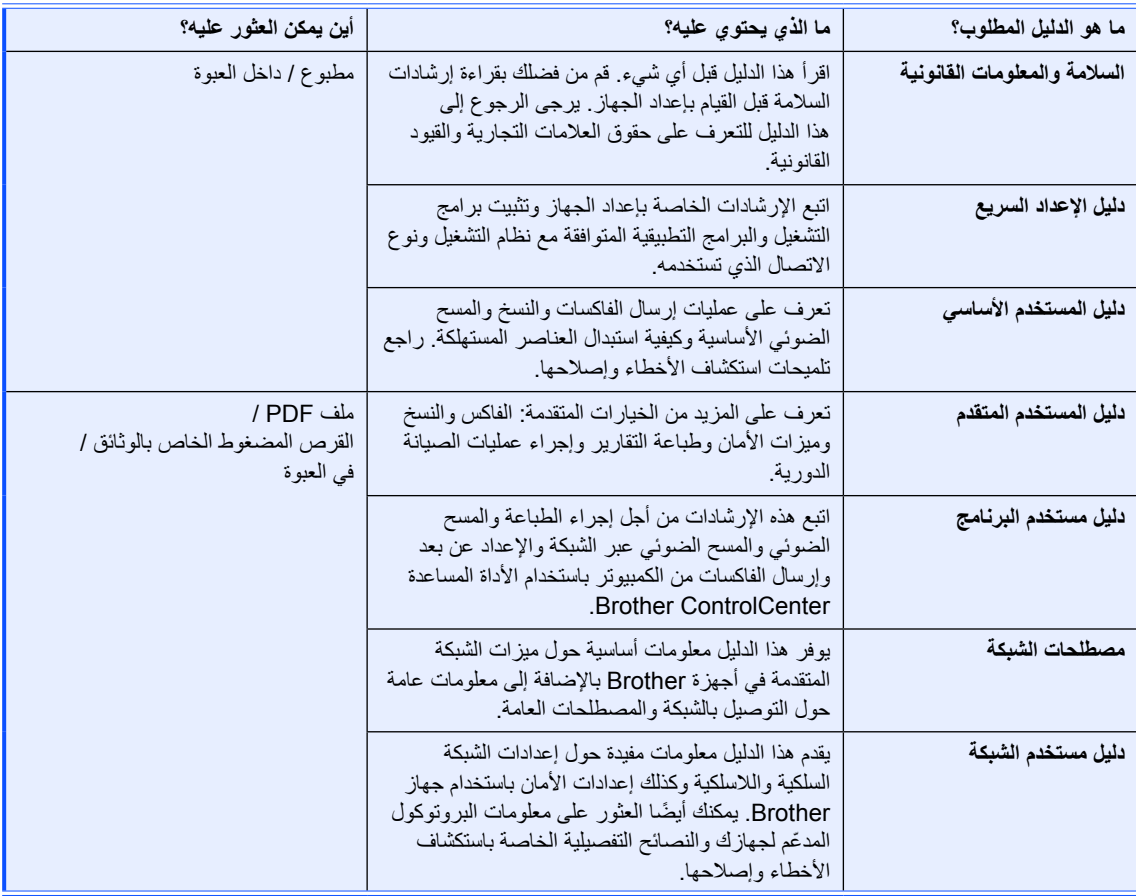

# جدول المحتويات

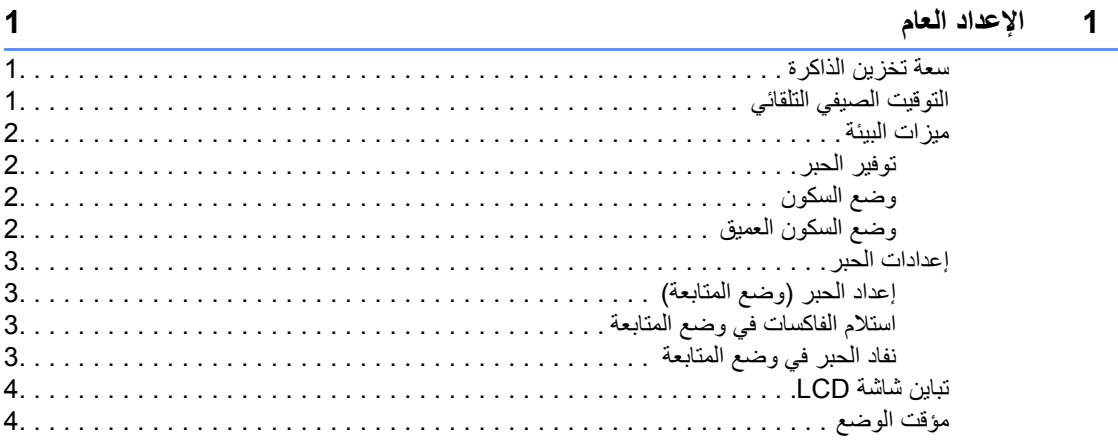

#### 5 ميزات الأمان and a straight

#### إرسال الفاكس  $\mathbf{3}$

 $\overline{2}$ 

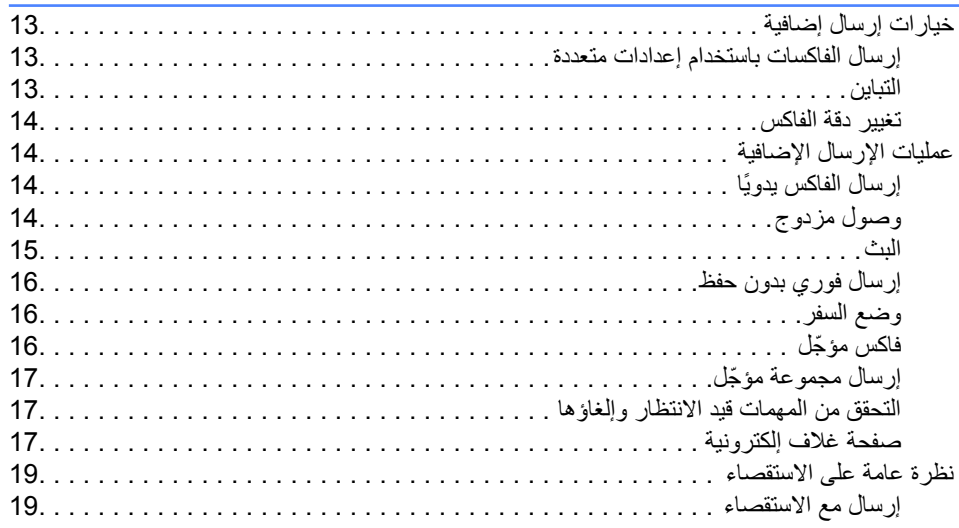

 $\overline{\mathbf{1}}$ 

 $13$ 

# **4 [استالم الفاكس](#page-26-0) 21**

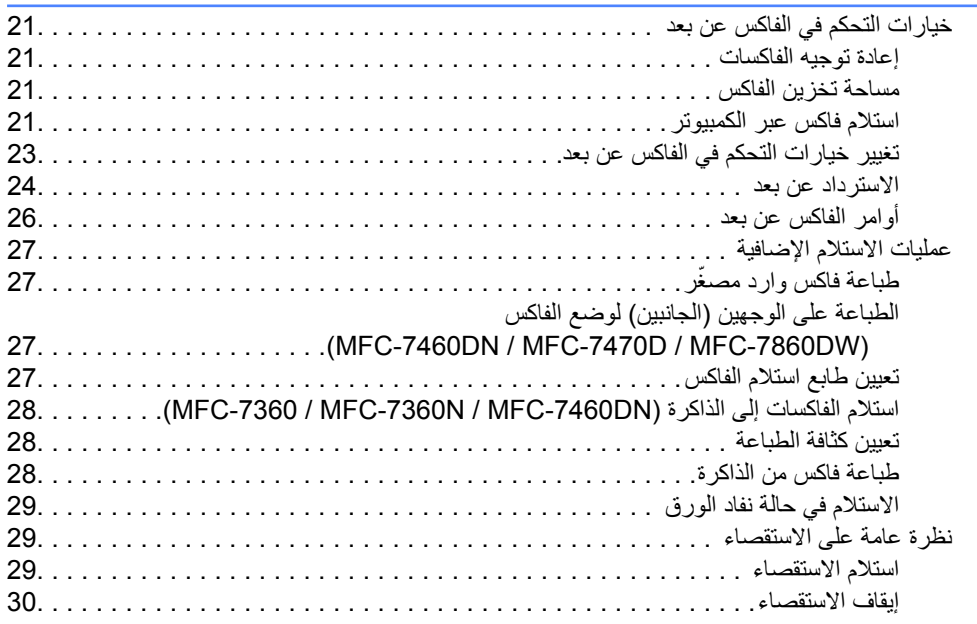

### **5 [االتصال وتخزين األرقام](#page-36-0) 31**

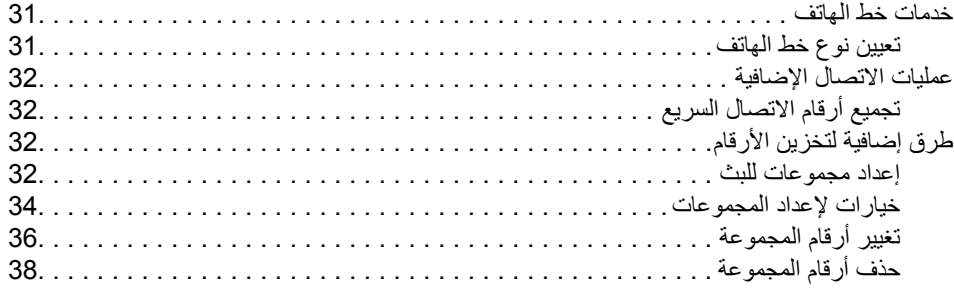

### **6 [طباعة التقارير](#page-44-0) 39**

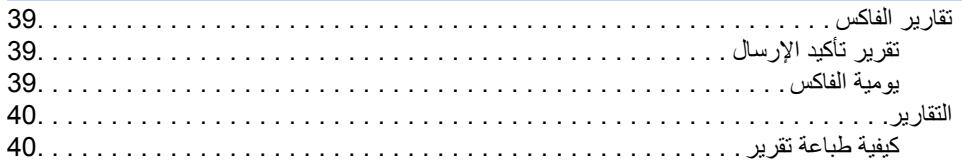

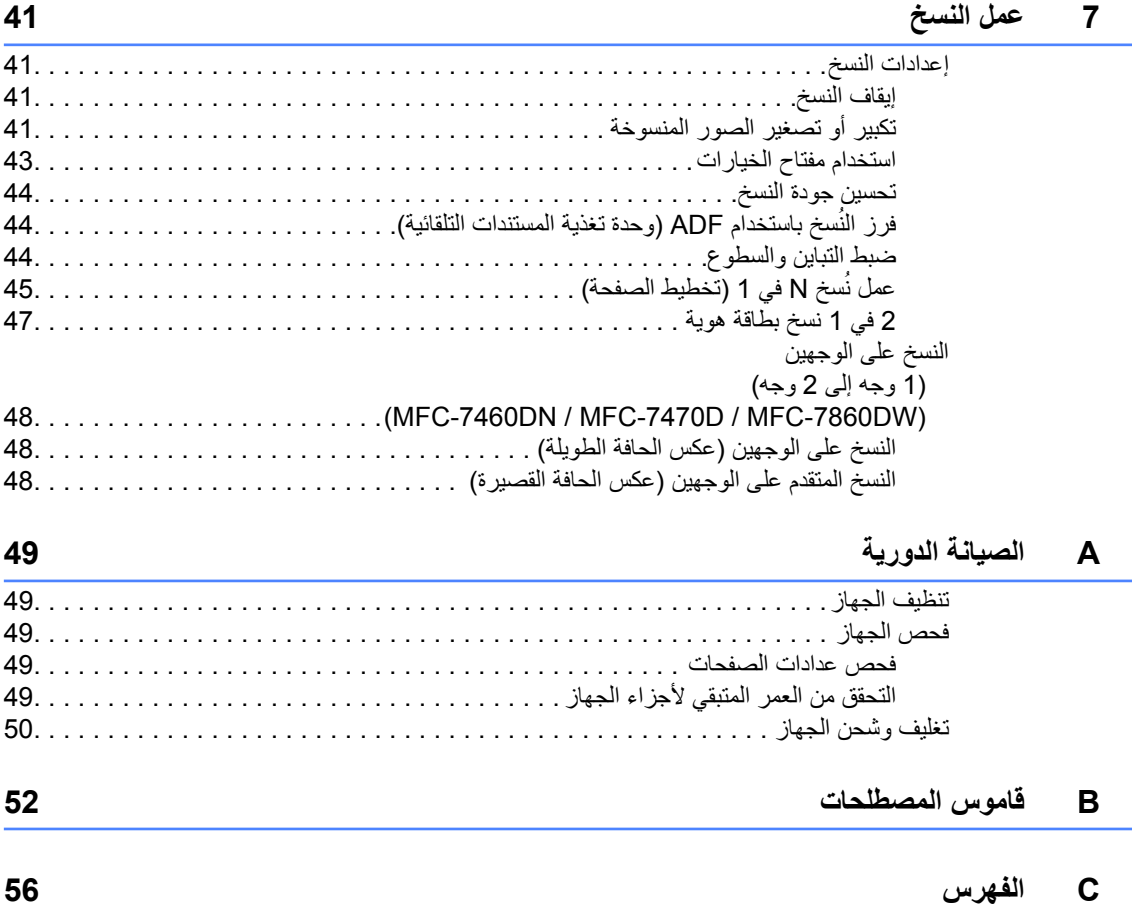

**v**

# <span id="page-6-1"></span><span id="page-6-0"></span>**1 اإلعداد العام**

إن إعدادات القائمة مخزّنة بالجهاز بشكل دائم، ولذلك فإنه في حاالت فشل الطاقة فإنها لن تضيع أو تُفقد. أما بالنسة لإلعدادات المؤقتة )مثل التباين ووضع السفر( فإنها سوف تضيع وتُفقد.

(بالنسبة إلى MFC-7470D / MFC-7860DW) في حاالت التعرض لفشل الطاقة يقوم الجهاز باالحتفاظ بالتاريخ والوقت وكذلك مهام مؤقت الفاكس المبرمجة (مثل فاكس مؤجل) لمدة 60 ساعة تقريبًا. ولن تُفقد مهام الفاكس األخرى الموجودة في ذاكرة الجهاز.

)بالنسبة إلى / N7360‑MFC / 7360‑MFC (MFC-7460DN / MFC-7470D <sup>[1](#page-6-3)</sup> في حاالت التعرض لفشل الطاقة يقوم الجهاز باالحتفاظ بالتاريخ والوقت لمدة ساعتين تقريبًا. وستُفقد مهام الفاكس الموجودة في ذاكرة الجهاز.

> <span id="page-6-3"></span>1للدول المقيدة التي تخضع ألية حالة رقابة على الصادرات.

# <span id="page-6-2"></span>**سعة تخزين الذاكرة <sup>1</sup> التوقيت الصيفي التلقائي**

يمكنك ضبط الجهاز ليقوم تلقائيًا بتغيير التوقيت الصيفي. حيث يقوم بضبط نفسه على تأخير ساعة في فصل الربيع وتقديم ساعة في فصل الخريف.

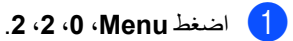

اضغط **OK**. <sup>b</sup> اضغط **<sup>a</sup>**أو **<sup>b</sup>** الختيار On أو Off.

c اضغط **Exit/Stop**.

<span id="page-7-1"></span><span id="page-7-0"></span>الفصل 1

# **ميزات البيئة**

### **توفير الحبر**

يمكنك توفير كمية الحبر المستخدم من خالل هذه الميزة. عندما تقوم بتعيين خيار توفير الحبر على On، تظهر المطبوعات بدرجة أفتح. اإلعداد االفتراضي لهذا الخيار هو Off.

- a اضغط **Menu**، ،**1** ،**<sup>4</sup>** .**<sup>1</sup>**
- اضغط **OK**. <sup>b</sup> اضغط **a** أو **<sup>b</sup>** الختيار On أو Off.
	- c اضغط **Exit/Stop**.

# <span id="page-7-2"></span> **مالحظة**

ال ننصح باستخدام وضع توفير الحبر لطباعة الصور الفوتوغرافية أو الصور بتدرج الرمادي.

### **وضع السكون**

يمكن استخدام وضع السكون للحد من استهالك الطاقة. عندما يكون الجهاز في وضع السكون (وضع توفير الطاقة) فإنه يعمل كما لوكان في وضع اإليقاف. يؤدي استالم بيانات أو بدء أي عملية إلى تنشيط الجهاز من وضع السكون إلى وضع االستعداد.

يمكنك تحديد الفترة الزمنية التي يجب أن يظل خاللها الجهاز خامالً قبل االنتقال إلى وضع السكون. عندما يبدأ الجهاز في تلقي فاكس أو بيانات من الكمبيوتر أو عمل نسخة، يتم إعادة تعيين المؤقت. اإلعداد االفتراضي لهذا الخيار هو 3 دقائق.

عندما يكون الجهاز في وضع السكون تظهر على شاشة LCD كلمة Sleep.

a اضغط **Menu**، ،**1** ،**<sup>4</sup>** .**<sup>2</sup>**

b طول الفترة الزمنية التي يجب أن يظل الجهاز خاللها خامالً قبل االنتقال إلى وضع السكون. اضغط **OK**.

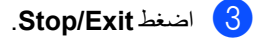

### **وضع السكون العميق**

<span id="page-7-3"></span>إذا لم يتلقى الجهاز أي بيانات أو وظائف لفترة معينة من الزمن أثناء وجوده في وضع السكون، فإنه يدخل إلى وضع السكون العميق تلقائيًا، وتظهر على شاشة LCD كلمة Sleep Deep. يستهلك وضع السكون العميق قدرًا من الطاقة أقل من المستهلك في وضع السكون. يتم تنشيط الجهاز والبدء في التسخين عندما يتلقى الجهاز بيانات من الكمبيوتر أو عند الضغط على أي زر في لوحة التحكم.

)بالنسبة إلى DW-7860MFC ) إذا كانت الشبكة الالسلكية في وضع التمكين، ال ينتقل الجهاز إلى وضع السكون العميق. لتعطيل الشبكة الالسلكية، انظر الفصل <sup>3</sup> من دليل مستخدم الشبكة.

### <span id="page-8-1"></span><span id="page-8-0"></span>**إعدادات الحبر**

### **إعداد الحبر )وضع المتابعة(**

يمكنك تعيين الجهاز ليقوم بمتابعة الطباعة بعد أن تظهر على شاشة LCD رسالة Toner Replace. سيقوم الجهاز بمتابعة الطباعة حتى تقوم شاشة LCD بعرض رسالة Ended Toner. اإلعداد االفتراضي لهذا الخيار هو Stop.

- a اضغط **Menu**، ،**<sup>1</sup>** .**<sup>8</sup>**
- اضغط **OK**. <sup>b</sup> اضغط **a** أو **<sup>b</sup>** الختيار Continue أو Stop.

c اضغط **Exit/Stop**.

### **مالحظة**

- إذا قمت بمتابعة الطباعة في وضع المتابعة، فإننا ال نضمن جودة الطباعة.
	- عند استخدام وضع المتابعة، قد تبدو الطباعة باهتة.
	- بعد استبدال خرطوشة الحبر بأخرى جديدة، يعود وضع المتابعة إلى الإعداد الافتراضي (Stop).

### **استالم الفاكسات في وضع المتابعة**

<span id="page-8-2"></span>يقوم الجهاز بتخزين الفاكسات المستلمة في الذاكرة إذا قمت باختيار وضع المتابعة عندما يظهر على شاشة LCD رسالة Toner Replace. عندما يتم طباعة الفاكسات في وضع المتابعة، تظهر على شاشة LCD رسالة تطلب تأكيد ما إذا كانت جودة طباعة الفاكس جيدة ومناسبة. إذا لم تكن جودة الطباعة جيدة، اختر No.2. سيقوم الجهاز باالحتفاظ بالفاكسات مخزّنة في الذاكرة حتى تتمكن من إعادة طباعتها بعد استبدال خرطوشة الحبر بأخرى جديدة. إذا كانت جودة الطباعة جيدة، اختر Yes.1. ستظهر على شاشة LCD رسالة تطلب منك ما إذا كنت تريد حذف الفاكسات المطبوعة من الذاكرة أم ال. إذا اخترت عدم حذف الفاكسات، سيطلب منك ذلك مرة أخرى بعد استبدال خرطوشة الحبر بأخرى جديدة.

# **مالحظة**

- تتميز الطرازات / N7360‑MFC / 7360‑MFC DN-7460MFC بالقدرة على تخزين ما يصل إلى 400 فاكس في الذاكرة بينما تتميز / D7470‑MFC DW-7860MFC بالقدرة على تخزين ما يصل إلى 500 فاكس بالذاكرة.
- (MFC-7360 / MFC-7360N / MFC-7460DN) إذا قمت بإيقاف تشغيل مفتاح الطاقة، يتم فقد الفاكسات الموجودة بالذاكرة.
- سيقوم الجهاز باالحتفاظ بالفاكسات التي تم تخزينها في وضع المتابعة حتى إذا قمت بتغيير اإلعداد Continue إلى Stop.
- إذا قمت بتركيب خرطوشة الحبر الجديدة أثناء عرض شاشة LCD لرسالة Ended Toner، يسألك الجهاز عما إذا كنت ترغب في طباعة الفاكسات المخزّنة. اختر Print1. لطباعة الفاكسات المخزّنة.

# **نفاد الحبر في وضع المتابعة**

<span id="page-8-3"></span>عندما تعرض شاشة LCD رسالة Ended Toner، يتوقف الجهاز عن الطباعة. إذا كانت الذاكرة ممتلئة وكنت ترغب في االستمرار في استالم الفاكسات، يجب تركيب خرطوشة حبر جديدة على الفور.

<span id="page-9-0"></span>الفصل 1

# **تباين شاشة LCD**

يمكنك تغيير التباين لجعل شاشة LCD تبدو أفتح أو أغمق.

### a اضغط **Menu**، ،**<sup>1</sup>** .**<sup>5</sup>**

- b اضغط **c** لجعل شاشة LCD تبدو أغمق. أو، اضغط **d** لجعل شاشة LCD تبدو أفتح. اضغط **OK**.
	- c اضغط **Exit/Stop**.

# **مؤقت الوضع**

<span id="page-9-1"></span>يشتمل الجهاز على ثالثة مفاتيح خاصة باألوضاع موجودة في لوحة التحكم: **FAX** و **SCAN** و **COPY**.

يمكن تعيين المدة الزمنية التي يستمر فيها الجهاز على حالته األخيرة بعد النسخ أو المسح الضوئي قبل الرجوع إلى الوضع االفتراضي وهو وضع الفاكس. إذا اخترت Off، يظل الجهاز على آخر وضع تم استخدامه عليه دون الرجوع إلى الوضع االفتراضي.

يتم من خالل هذا اإلعداد أيضً ا تعيين المدة الزمنية التي يقوم بعدها الجهاز باالنتقال من وضع المستخدم الفردي إلى الوضع العام عند استخدام قفل الوظائف اآلمنة. )انظر [تغيير المستخدمين](#page-14-0) في صفحة 9(.

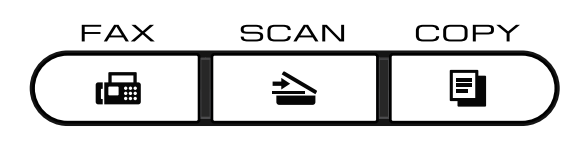

- a اضغط **Menu**، ،**<sup>1</sup>** .**<sup>1</sup>**
- Min ،<sup>1</sup> Mins ،<sup>2</sup> Mins 5 أو Off. <sup>b</sup> اضغط **a** أو **<sup>b</sup>** الختيار Sec ،<sup>0</sup> Secs ،<sup>30</sup> اضغط **OK**.
	- c اضغط **Exit/Stop**.

### **2 ميزات األمان**

# <span id="page-10-1"></span><span id="page-10-0"></span>**األمان**

يمكنك إعداد الجهاز وضبطه على مستويات أمان متعددة باستخدام قفل TX( بالنسبة إلى / 7360‐MFC DN7460‑MFC / N7360‑MFC )أو أمان الذاكرة )بالنسبة إلى D-7470MFC )أو قفل الوظائف اآلمنة 2.0 )بالنسبة إلى DW-7860MFC )وقفل اإلعداد. لن تتمكن من الوصول إلى مهام جدولة وظائف الفاكسات المؤجّ لة أو مهام الاستقصاء. وبالرغم من ذلك، سيتم إرسال الفاكسات المؤجّلة المجدولة مسبقًا حتى في حالة تشغيل قفل TX أو قفل الوظائف الآمنة 2.0، وذلك حتى لا يتم فقدها.

### **قفل TX MFC-7360 / MFC-7360N /) (MFC-7460DN**

تتيح لك ميزة قفل TX إمكانية منع الوصول غير المسموح به إلى الجهاز. عندما تكون ميزة قفل TX في وضع التشغيل، تكون عمليات التشغيل التالية متوفرة:

- <span id="page-10-2"></span>n استالم الفاكسات
- n إعادة توجيه الفاكسات )إذا كانت ميزة إعادة توجيه الفاكسات في وضع التشغيل بالفعل)
- الاستر داد عن بعد )إذا كانت ميزة مساحة تخزين الفاكس في وضع التشغيل بالفعل)
- n استالم فاكسات عبر الكمبيوتر )إذا كانت ميزة استالم فاكسات عبر الكمبيوتر في وضع التشغيل بالفعل( عندما تكون ميزة قفل TX في وضع التشغيل، تكون عمليات التشغيل التالية غير متوفرة:
	- n إرسال الفاكسات
		- n النسخ
	- n الطباعة من الكمبيوتر
		- n المسح الضوئي

# **مالحظة**

- لطباعة الفاكسات الموجودة في الذاكرة، يجب إيقاف تشغيل قفل TX.
- إذا نسيت كلمة المرور الخاصة بقفل TX، يرجى االتصال بموزع Brother لديك.

**إعداد كلمة المرور**

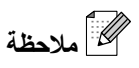

<span id="page-10-3"></span>إذا كنت قد قمت بالفعل بتعيين كلمة المرور، فلن تحتاج إلى تعيينها مرة أخرى.

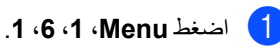

- b أدخل رقمًا مكونًا من أربعة أحرف الستخدامه ككلمة مرور باستخدام الأرقام من 0-9. اضغط **OK**.
- على إذا كنت تقوم بإدخال كلمة المرور للمرة الأولى، ستظهر [<br>على شاشة LCD رسالة : Verify.
	- اضغط **OK**. <sup>d</sup> أدخل كلمة المرور مرة أخرى.
		- e اضغط **Exit/Stop**.
			- **تغيير كلمة مرور قفل TX**
		- a اضغط **Menu**، ،**1** ،**<sup>6</sup>** .**<sup>1</sup>**
	- اضغط **OK**. <sup>b</sup> اضغط **a** أو **<sup>b</sup>** الختيار Password Set.
	- 8) أدخل كلمة المرور المسجّلة المكونة من أربعة أرقام.<br>اضغط **OK**.
	- 4) أدخل رقمًا مكونًا من أربعة أرقام لاستخدامه ككلمة المرور الجديدة. اضغط **OK**.
- e إذا ظهرت على شاشة LCD رسالة :Verify، قم بإدخال كلمة المرور الجديدة مرة أخرى. اضغط **OK**.
	- f اضغط **Exit/Stop**.

<span id="page-11-0"></span>الفصل 2

### **أمان الذاكرة )D7470‑MFC فقط(**

تتيح لك ميزة أمان الذاكرة إمكانية منع الوصول غير المسموح به إلى الجهاز. لن تتمكن من الوصول إلى مهام جدولة وظائف الفاكسات المؤجّلة أو مهام الاستقصاء. وبالرغم من ذلك، سيتم إرسال الفاكسات المؤجّلة المجدولة مسبقًا حتى في حالة تشغيل أمان الذاكرة، وبذلك ال يتم فقدها.

عندما تكون ميزة أمان الذاكرة في وضع التشغيل، تكون عمليات التشغيل التالية متوفرة:

- n استالم الفاكسات إلى الذاكرة )تخضع لسعة الذاكرة المتوفرة(
- n إعادة توجيه الفاكسات )إذا كانت ميزة إعادة توجيه الفاكسات في وضع التشغيل بالفعل(
- n االسترداد عن بعد )إذا كانت ميزة مساحة تخزين الفاكس في وضع التشغيل بالفعل)

عندما تكون ميزة أمان الذاكرة في وضع التشغيل، تكون عمليات التشغيل التالية غير متوفرة:

- n طباعة الفاكسات المستلمة
	- n إرسال الفاكسات
		- n النسخ
	- n الطباعة من الكمبيوتر
		- n المسح الضوئي
- n استالم فاكسات عبر الكمبيوتر
- n عمليات التشغيل الواردة من لوحة التحكم

 **مالحظة**

- لطباعة الفاكسات الموجودة في الذاكرة، يجب إيقاف تشغيل ميزة أمان الذاكرة.
- يجب إيقاف تشغيل ميزة استالم فاكسات عبر الكمبيوتر قبل أن تتمكن من تشغيل أمان الذاكرة. )انظر [إيقاف تشغيل](#page-28-1)  خيار ات التحكم في الفاكس عن بعد في صفحة 23.)

**إعداد كلمة المرور**

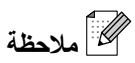

- إذا كنت قد قمت بالفعل بتعيين كلمة المرور، فلن تحتاج إلى تعيينها مرة أخرى.
- إذا نسيت كلمة المرور الخاصة بميزة أمان الذاكرة، يرجى االتصال بموزع Brother لديك.

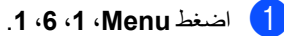

b أدخل رقمًا مكونًا من أربعة أحرف الستخدامه ككلمة مرور باستخدام الأرقام من 0-9. اضغط **OK**.

قم بإدخال كلمة المرور مرة أخرى عندما تظهر على<br>شاشة LCD رسالة : Verify. اضغط **OK**.

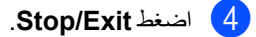

**تغيير كلمة مرور أمان الذاكرة**

- a اضغط **Menu**، ،**1** ،**<sup>6</sup>** .**<sup>1</sup>**
- <mark>2</mark> اضغط ▲ أو V لاختيار Set Password.<br>اضغ**ط OK**.
- 8 أدخل كلمة المرور المسجّلة المكونة من أربعة أرقام.<br>اضغط **OK**
- 4) أدخل رقمًا مكونًا من أربعة أرقام لاستخدامه ككلمة المرور الجديدة. اضغط **OK**.
- اذا ظهرت على شاشة LCD رسالة : Verify، قم  $\epsilon$ بإدخال كلمة المرور الجديدة. اضغط **OK**.

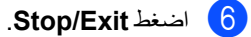

### **تشغيل/إيقاف تشغيل أمان الذاكرة**

إذا قمت بإدخال كلمة مرور خاطئة عند اتباع اإلرشادات التالية، ستظهر على شاشة LCD رسالة Password Wrong. أدخل كلمة المرور الصحيحة.

#### **تشغيل أمان الذاكرة**

- a اضغط **Menu**، ،**1** ،**<sup>6</sup>** .**<sup>1</sup>**
- <mark>2</mark> اضغط **∆** أو ▼لاختيار Set Security.<br>اضغط **OK**.
- 8 أدخل كلمة المرور المسجّلة المكونة من أربعة أرقام.<br>اضغط **OK**. ينتقل الجهاز إلى حالة عدم االتصال وتظهر على شاشة LCD رسالة Mode Secure.

#### **إيقاف تشغيل أمان الذاكرة**

- a اضغط **Menu**.
- 8) أدخل كلمة المرور المسجّلة المكونة من أربعة أرقام.<br>اضغط OK. يتم إيقاف تشغيل ميزة أمان الذاكرة تلقائيًا ويتم عرض الوقت والتاريخ على شاشة LCD.

# **مالحظة**

إذا قمت بإدخال كلمة مرور خاطئة، تظهر على شاشة LCD رسالة Password Wrong ويظل الجهاز في حالة عدم االتصال. يظل الجهاز في الوضع اآلمن حتى يتم إدخال كلمة المرور المسجّلة.

### **قفل الوظائف اآلمنة 2.0 )DW7860‑MFC)**

<span id="page-12-0"></span>يتيح قفل الوظائف اآلمنة إمكانية تقييد الوصول العام إلى وظائف الجهاز التالية:

- $Tx \sim 1$ فاكس Tx
- $Rx \rightarrow \blacksquare$ 
	- n النسخ
- n المسح الضوئي
- n الطباعة من الكمبيوتر

كما تمنع هذه الميزة أيضً ا المستخدمين من تغيير اإلعدادات االفتراضية للجهاز من خالل تقييد الوصول إلى إعدادات القائمة.

قبل البدء في استخدام ميز ات الأمان، يجب إدخال كلمة مرور المسئول أوال.ً

ويتم تمكين الوصول إلى عمليات التشغيل المقيّدة من خالل إنشاء مستخدم مقيّد. يجب على المستخدمين المقيدين إدخال كلمة مرور مستخدم للتمكن من استخدام الجهاز.

قم بتدوين كلمة المرور واالحتفاظ بها في مكان آمن. فإنك إن نسيتها، ستحتاج إلى إعادة تعيين كلمة المرور المخزّنة في الجهاز. للحصول على معلومات حول كيفية إعادة تعيين كلمة المرور قم باالتصال بموزع Brother للحصول على الخدمة.

# **مالحظة**

يمكن تعيين قفل الوظائف اآلمنة يدويًا من خالل لوحة التحكم، وذلك باستخدام إدارة عبر اإلنترنت أو باستخدام برنامج BRAdmin للمحترفين .3 ونحن ننصح باستخدام إدارة عبر اإلنترنت لتكوين هذه الميزة. لمزيد من المعلومات، انظر دليل مستخدم الشبكة*.*

- يتمكن المسئولون فقط من تعيين القيود وإجراء التغييرات لك مستخدم.
- عندما تكون ميزة قفل الوظائف اآلمنة قيد التشغيل، يمكنك فقط استخدام Contrast،1. TX Polled6. وSetup Coverpg7. تحت Send Setup2. في قائمة الفاكس.

في حالة تعطيل ميزة فاكس Tx، ال تتمكن من استخدام أي وظيفة في قائمة الفاكس.

 ال يتم تمكين ميزة استالم االستقصاء إال في حالة تمكين كل من فاكس Tx وفاكس Rx.

### <span id="page-13-2"></span>**تعيين كلمة المرور للمسئول**

إن كلمة المرور التي تقوم بتعيينها في هذه الخطوات هي للمسئول. تستخدم كلمة المرور هذه إلعداد حسابات المستخدمين وكذلك تشغيل أو إيقاف تشغيل قفل الوظائف الأمنة. (انظر إعداد [حسابات المستخدمين المقيدين](#page-13-0) في صفحة 8 و[تشغيل](#page-14-1)\إيقاف [تشغيل قفل الوظائف اآلمنة](#page-14-1) في صفحة 9(.

- a اضغط **Menu**، ،**1** ،**6** .**<sup>1</sup>**
- b أدخل رقمًا مكونًا من أربعة أحرف الستخدامه ككلمة مرور باستخدام الأرقام من 0-9. اضغط **OK**.
- قم بإدخال كلمة المرور مرة أخرى عندما تظهر على<br>شاشة LCD رسالة : Verify. اضغط **OK**.
	- d اضغط **Exit/Stop**.

**<sup>1</sup>تغيير كلمة المرور للمسئول**

- a اضغط **Menu**، ،**<sup>1</sup>** ،**<sup>6</sup>** .**<sup>1</sup>**
- C) اضغط ▲ أو V لاختيار Set Password.<br>اضغط **OK**.
- 8 أدخل كلمة المرور المسجّلة المكونة من أربعة أرقام.<br>اضغط **OK**.
- d أدخل رقمًا مكونًا من أربعة أرقام الستخدامه ككلمة المرور الجديدة. اضغط **OK**.
- e إذا ظهرت على شاشة LCD رسالة :Verify، قم بإدخال كلمة المرور الجديدة مرة أخرى. اضغط **OK**.
	- f اضغط **Exit/Stop**.

#### **إعداد وضع المستخدم العام**

<span id="page-13-3"></span>يقوم وضع المستخدم العام بتقييد الوظائف التي تتوفر للمستخدم العام. ال يحتاج المستخدم العام إلى إدخال كلمة مرور للوصول إلى الميزات التي يتم توفيرها من خالل هذا اإلعداد. يمكنك إعداد حساب مستخدم عام واحد فقط.

- a اضغط **Menu**، ،**1** ،**6** .**<sup>1</sup>**
- اضغط **OK**. <sup>b</sup> اضغط **a** أو **<sup>b</sup>** الختيار ID Setup.
	- <mark>3)</mark> أدخل كلمة مرور المسئول.<br>اضغ**ط OK**.
	- اضغط **OK**. <sup>d</sup> اضغط **a** أو **<sup>b</sup>** الختيار Public.
- Tx Fax. <sup>e</sup> اضغط **a** أو **<sup>b</sup>** الختيار On أو Off للخيار اضغط **OK**. بعد االنتهاء من تعيين الخيار Tx Fax، قم بتكرار هذه الخطوة لكل من Rx Fax وCopy وScan وPrint PC. عندما تظهر على شاشة LCD كلمة Exit، اضغط **OK**.

### f اضغط **Exit/Stop**.

#### **<sup>2</sup>إعداد حسابات المستخدمين المقيدين**

<span id="page-13-0"></span>يمكنك إعداد حسابات للمستخدمين ذات قيود وكلمة مرور للوظائف المتوفرة لهم. يمكنك إعداد قيود متقدمة، مثل حسب عدد الصفحات أو اسم الدخول الخاص بمستخدم الكمبيوتر من خالل إدارة عبر اإلنترنت. )لمزيد من المعلومات، انظر دليل مستخدم الشبكة (. يمكنك إعداد ما يصل إلى 25 حساب مستخدم ذات قيود وكلمات مرور.

- a اضغط **Menu**، ،**1** ،**6** .**<sup>1</sup>**
- <span id="page-13-1"></span>اضغط **OK**. <sup>b</sup> اضغط **a** أو **<sup>b</sup>** الختيار ID Setup.
	- 8) أدخل كلمة مرور المسئول<sub>.</sub><br>اضغ**ط OK**.
	- **4)** اضغط **∆** أو ▼لاختيار User01.<br>اضغط **OK**.

- استخدم المفاتيح الرقمية لإدخال اسم المستخدم. (انظر إدخال النصوص في الفهرس C من دليل المستخدم الأساسي.) اضغط **OK**.
- f أدخل رقمًا مكونًا من أربعة أرقام الستخدامه ككلمة مرور للمستخدم. اضغط **OK**.
- <span id="page-14-2"></span>Tx Fax. <sup>g</sup> اضغط **a** أو **<sup>b</sup>** الختيار On أو Off للخيار اضغط **OK**. بعد االنتهاء من تعيين الخيار Tx Fax، قم بتكرار هذه الخطوة لكل من Rx Fax وCopy وScan وPrint PC. عندما تظهر على شاشة LCD كلمة Exit، اضغط **OK**.
	- h قم بتكرار الخطوات من [d](#page-13-1) إلى [g](#page-14-2) إلدخال كل حساب مستخدم إضافي وكلمة المرور الخاصة به.
		- i اضغط **Exit/Stop**.
			- **مالحظة**
	- ال يمكنك استخدام نفس االسم كاسم حساب مستخدم آخر.

#### **<sup>3</sup>تشغيل/إيقاف تشغيل قفل الوظائف اآلمنة**

إذا قمت بإدخال كلمة مرور خاطئة، تظهر على شاشة LCD رسالة Password Wrong. أدخل كلمة المرور الصحيحة.

<span id="page-14-1"></span>**تشغيل قفل الوظائف اآلمنة**

- a اضغط **Menu**، ،**1** ،**<sup>6</sup>** .**<sup>1</sup>**
- اضغط **OK**. <sup>b</sup> اضغط **a** أو **<sup>b</sup>** الختيار Off**i**On Lock.
	- c أدخل كلمة مرور المسئول المكونة من أربعة أرقام. اضغط **OK**.
- **إيقاف تشغيل قفل الوظائف اآلمنة**
- a اضغط **Menu**، ،**1** ،**<sup>6</sup>** .**<sup>1</sup>**
- اضغط **OK**. <sup>b</sup> اضغط **a** أو **<sup>b</sup>** الختيار On**i**Off Lock.
- c أدخل كلمة مرور المسئول المكونة من أربعة أرقام.

اضغط **OK**.

#### **تبديل المستخدمين**

يتيح لك هذا اإلعداد إمكانية التبديل بين المستخدمين المقيّدين المسجّلين أو الوضع العام في حالة تشغيل قفل الوظائف الآمنة.

**التبديل إلى وضع المستخدمين المقيّدين**

- **Secure**. <sup>a</sup> اضغط مع االستمرار على **Shift** أثناء الضغط على
- اضغط **OK**. <sup>b</sup> اضغط **a** أو **b** الختيار معرف المستخدم المطلوب.
	- 8 أدخل كلمة المرور المكونة من أربعة أرقام.<br>اضغ**ط OK.**

### **التبديل إلى الوضع العام**

<span id="page-14-0"></span>بعد انتهاء المستخدم المقيّد من استخدام الجهاز، يعود الجهاز تلقائيًا إلى وضع اإلعداد العام خالل نفس الوقت الذي تم تعيينه في إعداد مؤقت الوضع )**Menu**، ،**1 1**).( انظر [مؤقت الوضع](#page-9-1) في [صفحة](#page-9-1) 4). يمكنك أيضًا الخروج من وضع المستخدم المقيّد من خالل الضغط على مفتاح الوضع الحالي الذي تتواجد به. ثم تظهر بعد ذلك على شاشة LCD رسالة .Go to Public? اضغط **1** الختيار .Yes1.

# **مالحظة**

 إذا كان معرف المستخدم الحالي مقيًّدا من استخدام الوظيفة المطلوب استخدامها، ستظهر رسالة Denied Access على شاشة LCD ثم يطلب منك الجهاز إدخال اسمك. إذا كان مسموحً ا لك الوصول إلى الوظيفة المطلوب استخدامها، اضغط **a** أو **b** الختيار اسمك وإدخال كلمة المرور المكونة من أربعة أرقام الخاصة بك. اضغط **OK**.

- إذا كانت الوظيفة المطلوب استخدامها مقيّدة على جميع المستخدمين، ستظهر رسالة Available Not على شاشة LCD ثم يعود الجهاز بعد ذلك إلى وضع االستعداد. ال يمكنك الوصول إلى الوظيفة المطلوب استخدامها. قم باالتصال بمسئول النظام للتحقق من إعدادات قفل الوظائف اآلمنة.
- إذا كان معرف المستخدم الخاص بك قد تم تقييد عدد الصفحات بالنسبة له ثم وصل بالفعل إلى الحد األقصى المسموح به لعدد الصفحات، تظهر على شاشة LCD رسالة Exceeded Limit عندما تقوم بطباعة البيانات. قم باالتصال بمسئول النظام للتحقق من إعدادات قفل الوظائف اآلمنة.

### **قفل اإلعدادات**

<span id="page-15-0"></span>يتيح لك قفل اإلعدادات إمكانية تعيين كلمة مرور لمنع األشخاص اآلخرين من تغيير إعدادات الجهاز بشكل غير مقصود.

قم بتدوين كلمة المرور واالحتفاظ بها في مكان آمن. فإنك إن نسيتها، ستحتاج إلى إعادة تعيين كلمات المرور المخزّنة في الجهاز. يرجى االتصال بالمسئول أو االتصال بموزع Brother لديك.

> عندما يكون قفل اإلعدادات في وضع On، ال يمكنك تغيير اإلعدادات التالية بدون كلمة المرور:

- n مؤقت الوضع
	- n الورق
- n مستوى الصوت
	- n البيئة
- n تباين شاشة LCD
	- n األمان
- n المسح الضوئي للمستندات
	- n استبدال خرطوشة الحبر
		- n دفتر العناوين
		- n تقييد االتصال
- n في الطابعة )المضاهاة ،[1](#page-15-2) الطباعة على الوجهين ،[2](#page-15-1) إعادة تعيين الطابعة)
- n إعدادات الشبكة )باستثناء الحالة وعنوان Mac ومسح ضوئي إلى FTP [3](#page-15-3) ومسح ضوئي إلى البريد الإلكتروني 3)
	- وضع الاستلام
	- n التاريخ والوقت
	- n معرّف المحطة
	- n النغمة/النبضات
		- n نغمة االتصال
	- n تعيين خط الهاتف
		- n إعادة التعيين
	- 1بالنسبة إلى MFC-7470D / MFC-7860DW
- <span id="page-15-3"></span><span id="page-15-2"></span><span id="page-15-1"></span>2بالنسبة إلى MFC-7460DN / MFC-7470D / MFC-7860DW
	- 3بالنسبة إلى DW7860‑MFC / DN7460‑MFC

وكذلك لا يمكن تغيير إعدادات الجهاز من خلال ميزة الإعداد عن بعد عندما يكون قفل اإلعدادات في وضع On.

**إعداد كلمة المرور**

- a اضغط **Menu**، ،**1** ،**<sup>6</sup>** .**<sup>2</sup>**
- b أدخل رقمًا مكونًا من أربعة أحرف الستخدامه ككلمة مرور باستخدام الأرقام من 0-9. اضغط **OK**.
- تم بإدخال كلمة المرور مرة أخرى عندما تظهر على Je<br>شاشة LCD رسالة : Verify. اضغط **OK**.
	- d اضغط **Exit/Stop**.
	- **<sup>4</sup>تغيير كلمة مرور قفل اإلعدادات**
	- a اضغط **Menu**، ،**1** ،**<sup>6</sup>** .**<sup>2</sup>**
	- اضغط **OK**. <sup>b</sup> اضغط **a** أو **<sup>b</sup>** الختيار Password Set.
		- <mark>3</mark> أدخل كلمة المرور المكونة من أربعة أرقام.<br>اضغ**ط OK.**
- ـ 4) أدخل رقمًا مكونًا من أربعة أرقام لاستخدامه ككلمة المرور الجديدة. اضغط **OK**.
- <mark>5</mark> قم بإدخال كلمة المرور الجديدة مرة أخرى عندما تظهر<br>على شاشة LCD رسالة : Verify. اضغط **OK**.
	- f اضغط **Exit/Stop**.

#### **تشغيل/إيقاف تشغيل قفل اإلعدادات**

إذا قمت بإدخال كلمة مرور خاطئة عند اتباع اإلرشادات التالية، ستظهر على شاشة LCD رسالة Password Wrong. أدخل كلمة المرور الصحيحة.

**تشغيل قفل اإلعدادات**

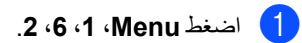

- اضغط **OK**. <sup>b</sup> اضغط **a** أو **<sup>b</sup>** الختيار On.
- 8 أدخل كلمة المرور المكونة من أربعة أرقام.<br>اضغط **OK**.
	- d اضغط **Exit/Stop**.

#### **إيقاف تشغيل قفل اإلعدادات**

- a اضغط **Menu**، ،**1** ،**<sup>6</sup>** .**<sup>2</sup>**
- b أدخل كلمة المرور المكونة من أربعة أرقام. اضغط **OK** مرتين.
	- c اضغط **Exit/Stop**.

### <span id="page-17-0"></span>**تقييد االتصال**

يتم استخدام هذه الميزة لمنع المستخدمين من إرسال رسالة فاكس أو االتصال برقم خاطئ بشكل غير مقصود. يمكنك ضبط الجهاز ليقوم بتقييد الاتصال باستخدام لوحة الاتصال ومفاتيح الاتصال السريع واالتصال بلمسة واحدة.

إذا قمت باختيار Off، ال يقوم الجهاز بتقييد طريقة االتصال.

إذا قمت باختيار twice # Enter، سيطلب منك الجهاز إعادة إدخال الرقم، ثم إذا قمت بإدخال نفس الرقم بشكل صحيح، يبدأ الجهاز في االتصال. إذا قمت بإدخال الرقم بشكل خاطئ مرة أخرى، ستظهر على شاشة LCD رسالة خطأ.

إذا قمت باختيار On، يقوم الجهاز بتقييد جميع رسائل الفاكس الصادرة وكذلك المكالمات الصادرة لوسيلة االتصال التي قمت بتحديدها.

### **تقييد االتصال السريع**

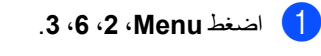

<mark>2</mark> اضغط∡ أو Vلاختيار Enter # twice (Off<br>أو On. اضغط **OK**.

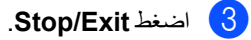

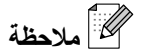

- لن يعمل اإلعداد twice # Enter إذا قمت برفع سماعة اليد الخاصة بهاتف خارجي أو بالجهاز )D-7470MFC فقط( قبل إدخال الرقم. لن يطلب منك إعادة إدخال الرقم.
- إذا قمت باختيار On أو twice # Enter، ال يمكنك استخدام ميزة البث وال يمكنك تجميع أرقام االتصال السريع عند االتصال.

### **تقييد لوحة االتصال**

- a اضغط **Menu**، ،**2** ،**<sup>6</sup>** .**<sup>1</sup>**
- <mark>2</mark> اضغط ▲ أو Vلاختيار Enter # twice (Off<br>أو On. اضغط **OK**.
	- c اضغط **Exit/Stop**.

**تقييد االتصال بلمسة واحدة**

- a اضغط **Menu**، ،**2** ،**<sup>6</sup>** .**<sup>2</sup>**
- <mark>2</mark> اضغط ▲ أو V لاختيار Enter # twice (Off<br>أو On. اضغط **OK**.
	- c اضغط **Exit/Stop**.

### **3 إرسال الفاكس**

# <span id="page-18-2"></span><span id="page-18-1"></span><span id="page-18-0"></span>**خيارات إرسال إضافية**

### **إرسال الفاكسات باستخدام إعدادات متعددة**

قبل إرسال الفاكس، يمكنك تغيير أي مجموعة من هذه اإلعدادات: إعدادات التباين أو الدقة أو وضع السفر أو مؤقت الفاكس المؤجّ ل إرسال االستقصاء أو إرسال فوري بدون حفظ أو صفحة الغالف.

a تأكد أوالً من التواجد في وضع الفاكس . بعد قبول كل إعداد من اإلعدادات، تظهر رسالة على شاشة LCD تسألك عما إذا كنت تريد إدخال المزيد من اإلعدادات.

> Next 1. Yes 2. No

- b قم بأحد اإلجراءات التالية:
- n الختيار المزيد من اإلعدادات، اضغط .**1** تعود شاشة LCD إلى قائمة Send Setup حتى تتمكن من اختيار إعداد آخر.
	- n بعد االنتهاء من اختيار جميع اإلعدادات، اضغط **2** وانتقل إلى الخطوة التالية إلرسال الفاكس.

### **التباين**

<span id="page-18-3"></span>بالنسبة للغالبية العظمى من المستندات يعطي اإلعداد االفتراضي وهو Auto أفضل النتائج. فهو يقوم تلقائيًا باختيار التباين المناسب للمستند. إذا كان المستند فاتحً ا جدًا أو غامقًا جدًا، فقد يؤدي تغيير نسبة التباين إلى تحسين جودة الفاكس. استخدم Dark لجعل المستندات التي يتم إرسالها بالفاكس أفتح. استخدم Light لجعل المستندات التي يتم إرسالها بالفاكس أغمق.

- a تأكد أوالً من التواجد في وضع الفاكس .
	- b قم بتحميل المستند المطلوب.
	- c اضغط **Menu**، ،**2** ،**<sup>2</sup>** .**<sup>1</sup>**
- <mark>4)</mark> اضغط ▲ أو Vلاختيار Light ،Auto، Dark أو Dark.<br>اضغط **OK.**

# **مالحظة**

حتى إذا قمت باختيار Light أو Dark، يقوم الجهاز بإرسال الفاكس باستخدام اإلعداد Auto إذا قمت باختيار Photo باعتبارها إعداد دقة الفاكس.

### <span id="page-19-0"></span>**تغيير دقة الفاكس**

يمكن تحسين جودة الفاكس من خالل تغيير دقة الفاكس. يمكن تغيير الدقة للفاكس التالي فقط أو لجميع الفاكسات.

### **<sup>1</sup>لتغيير إعداد دقة الفاكس للفاكس** *التالي*

- a تأكد أوالً من التواجد في وضع الفاكس .
	- b قم بتحميل المستند المطلوب.
- اضغط **OK**. <sup>c</sup> اضغط **Resolution**، ثم **a** أو **<sup>b</sup>** الختيار الدقة.

#### **<sup>2</sup>لتغيير إعداد دقة الفاكس االفتراضي**

- a تأكد أوالً من التواجد في وضع الفاكس .
	- b اضغط **Menu**، ،**2** ،**<sup>2</sup>** .**<sup>2</sup>**
- اضغط **OK**. <sup>c</sup> اضغط **a** أو **<sup>b</sup>** الختيار مستوى الدقة المطلوبة.

# **مالحظة**

يمكنك اختيار أربعة إعدادات مختلفة للدقة.

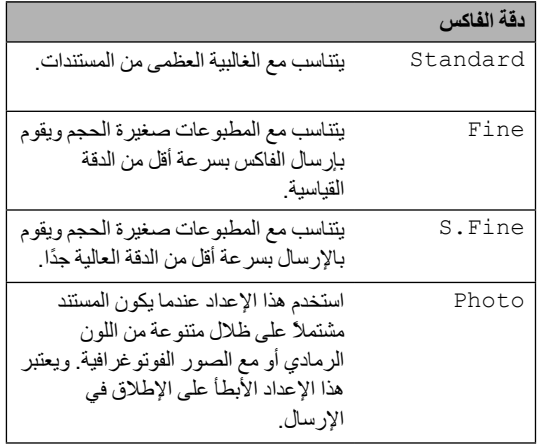

### <span id="page-19-1"></span>**عمليات اإلرسال اإلضافية**

### **إرسال الفاكس يدويًا**

### **إرسال يدوي**

تتيح لك ميزة إرسال الفاكس يدويًا إمكانية سماع أصوات االتصال، نغمات الرنين ونغمات استالم الفاكس أثناء عملية إرسال الفاكس.

- a تأكد أوالً من التواجد في وضع الفاكس .
	- b قم بتحميل المستند المطلوب.
- 3 ارفع سماعة اليد الخاصة بهاتف خارجي أو الجهاز (MFC-7470D فقط) واستمع إلى نغمة االتصال.
	- d قم بإدخال رقم الفاكس المطلوب االتصال به.
		- e عند سماع نغمة الفاكس، اضغط **Start**.
- n إذا كنت تقوم باستخدام زجاج الماسحة الضوئية، اضغط **1** إلرسال الفاكس.
	- f إذا كنت قد رفعت سماعة اليد الخاصة بهاتف خارجي أو بالجهاز (MFC-7470D فقط)، ضع السماعة.

### **وصول مزدوج**

<span id="page-19-2"></span>يمكن طلب الرقم وبدء إجراء المسح الضوئي للفاكس إلى الذاكر ة — حتى أثناء قيام الجهاز بالإرسال من الذاكرة أو استلام الفاكسات أو طباعة بيانات من جهاز الكمبيوتر. سيظهر على شاشة LCD رقم المهمة الجديدة.

يختلف عدد الصفحات التي يمكنك مسحها ضوئيًا إلى الذاكرة تبعًا للبيانات المطبوعة عليها.

# **مالحظة**

إذا ظهرت رسالة Memory of Out أثناء إجراء المسح الضوئي للصفحة األولى من الفاكس، اضغط **Exit/Stop** إللغاء عملية المسح الضوئي. إذا ظهرت رسالة Memory of Out أثناء المسح الضوئي لصفحة تالية، يمكنك الضغط على **Start** إلرسال الصفحات التي تم مسحها ضوئيًا حتى اآلن، أو اضغط **Exit/Stop** إللغاء العملية.

### <span id="page-20-0"></span>**البث**

تتيح لك ميزة الفاكس إمكانية إرسال نفس رسالة الفاكس ألكثر من رقم فاكس. يمكنك تضمين مجموعات وأرقام اتصال بلمسة واحدة وأرقام اتصال سريع وما يصل إلى رقمًا لالتصال اليدوي في نفس عملية البث.

يمكنك بث ما يصل إلى 258 رقمًا مختلفًا. وذلك يعتمد على عدد المجموعات أو رموز الوصول أو أرقام بطاقات االئتمان التي قمت بتخزينها، وكذلك على عدد الفاكسات المؤجّ لة أو المخزّنة في الذاكرة.

### **قبل بدء عملية البث**

يجب تخزين أرقام االتصال السريع واالتصال بلمسة واحدة في ذاكرة الجهاز قبل التمكن من استخدامها في عملية البث. )انظر تخزين أرقام االتصال بلمسة واحدة وتخزين أرقام االتصال السريع في الفصل 7من دليل المستخدم الأساسي.)

يجب أيضًا تخزين أرقام المجموعات في ذاكرة الجهاز قبل التمكن من استخدامها في عملية البث. تشتمل أرقام المجموعات على العديد من أرقام االتصال بلمسة واحدة وأرقام االتصال السريع من أجل تسهيل عملية الاتصال. (انظر إعداد مجمو عات للبث في [صفحة](#page-37-3) 32(.

### **كيفية إجراء البث لفاكس**

<span id="page-20-1"></span> **مالحظة**

استخدم **)Book Address )**لمساعدتك على اختيار الأرقام بسهولة.

**1)** تأكد أولأ من التواجد في وضع الفاكس . . . . . . . . . . .

b قم بتحميل المستند المطلوب.

8 أدخل رقمًا.<br>اضغط **OK**. يمكنك استخدم رقم اتصال بلمسة واحدة أو رقم اتصال سريع أو رقم مجموعة أو رقمًا يتم إدخاله يدويًا باستخدام لوحة الاتصال. (انظر كيفية الاتصال في الفصل 7من دليل المستخدم الأساسي.)

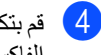

d قم بتكرار الخطوة [c](#page-20-1) حتى تنتهي من إدخال جميع أرقام الفاكسات المطلوب إرسالها من خالل ميزة البث.

### e اضغط **Start**.

بعد االنتهاء من عملية البث يقوم الجهاز بطباعة تقرير بث ليخبرك بالنتائج.

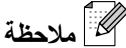

يتم تطبيق وضع المسح الضوئي لرقم االتصال بلمسة واحدة أو االتصال السريع أو المجموعة الذي قمت باختياره على عملية البث بأكملها.

### **إلغاء عملية بث قيد التنفيذ**

<span id="page-20-3"></span>أثناء إجراء عملية البث، يمكنك إلغاء الفاكس الذي يتم إرساله في اللحظة الحالية أو مهمة البث بأكملها.

a اضغط **Menu**، ،**<sup>2</sup>** .**<sup>7</sup>**

يظهر على شاشة LCD رقم مهمة البث يليها رقم الفاكس الذي يتم الاتصال به (على سبيل المثال، 001 # 123456789( ورقم مهمة البث )على سبيل المثال، .(Broadcast#001

> Fax 7.Remaining Jobs

- b اضغط **a** أو **<sup>b</sup>** الختيار واحد مما يلي:
- <span id="page-20-2"></span>n اختر رقم الفاكس الجاري االتصال به حاليًا، ثم اضغط **OK**.
	- n اختر رقم مهمة البث، ثم اضغط **OK**.
- c اضغط **1** إللغاء رقم الفاكس أو رقم مهمة البث التي قمت باختيارها في الخطوة [b](#page-20-2)، أو اضغط **2** للخروج بدون اإللغاء.
- n إذا اخترت إلغاء الفاكس الذي يتم إرساله حاليًا في الخطوة [b](#page-20-2)، تظهر على شاشة LCD رسالة تسألك عما إذا كنت تريد إلغاء مهمة البث. اضغط **1** إللغاء مهم البث بأكملها أو **2** لإلنهاء.

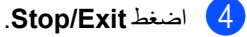

### **إرسال فوري بدون حفظ**

عندما تقوم بإرسال رسالة فاكس، يقوم الجهاز بإجراء المسح الضوئي للمستندات إلى الذاكرة قبل إرسالها بالفاكس. وبعد ذلك، بمجرد أن يكون خط الهاتف متاحً ا، يبدأ الجهاز في االتصال وإرسال رسالة الفاكس.

في بعض األحيان، قد ترغب في إرسال مستند هام على الفور، بدون الانتظار حتى يتم الإرسال من خلال الذاكر ة. يمكنك تعيين الخيار TX Time Real على On لجميع المستندات أو On:Fax Next للفاكس التالي فقط.

<span id="page-21-0"></span>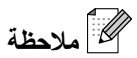

- إذا كانت الذاكرة ممتلئة وكنت تقوم بإرسال الفاكس من خالل ADF( وحدة تغذية المستندات التلقائية(، يقوم الجهاز بإرسال المستند بشكل فوري بدون حفظ (حتى إذا تم تعيين إعداد اإلرسال الفوري بدون حفظ على وضع إيقاف التشغيل). إذا كانت الذاكرة ممتلئة، لا يمكن إرسال الفاكسات من زجاج الماسحة الضوئية حتى يتم مسح بعض محتويات الذاكرة.
	- في وضع اإلرسال الفوري بدون حفظ، ال تعمل ميزة إعادة االتصال التلقائي عند استخدام زجاج الماسحة الضوئية.

**اإلرسال الفوري بدون حفظ لجميع الفاكسات**

- a تأكد أوالً من التواجد في وضع الفاكس .
	- b اضغط **Menu**، ،**<sup>2</sup>** ،**<sup>2</sup>** .**<sup>5</sup>**
	- اضغط **OK**. <sup>c</sup> اضغط **a** أو **<sup>b</sup>** الختيار On.

#### **<sup>3</sup>اإلرسال الفوري بدون حفظ للفاكس التالي فقط**

- a تأكد أوالً من التواجد في وضع الفاكس .
	- b اضغط **Menu**، ،**<sup>2</sup>** ،**<sup>2</sup>** .**<sup>5</sup>**
- **B** اضغط ▲ أو ▼لاختيار Next Fax:On.<br>اضغط **OK**.

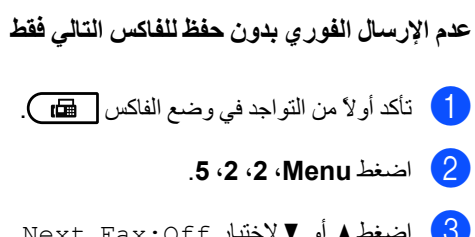

<mark>3</mark> اضغط ▲ أو V لاختيار Next Fax:Off.<br>اضغط **OK**.

### **وضع السفر**

<span id="page-21-1"></span>إذا كنت تواجه صعوبات في إرسال أحد الفاكسات أثناء السفر بسبب سوء االتصال، فقد يساعدك في هذه الحالة تشغيل وضع السفر.

ويعتبر ذلك الإعداد إعدادًا مؤقتًا، حيث يكون نشطًا مع الفاكس التالي فقط.

- a تأكد أوالً من التواجد في وضع الفاكس .
	- b قم بتحميل المستند المطلوب.
	- c اضغط **Menu**، ،**<sup>2</sup>** ،**<sup>2</sup>** .**<sup>9</sup>**
	- **4)** اضغط **∆** أو ¶لاختيار On أو Off.<br>اضغط **OK.**

### **فاكس مؤجّ ل**

<span id="page-21-2"></span>يمكنك تخزين ما يصل إلى 50 فاكسً ا في الذاكرة ليتم إرسالها خلال الأربع وعشرين ساعة التالية.

- a تأكد أوالً من التواجد في وضع الفاكس .
	- b قم بتحميل المستند المطلوب.
	- c اضغط **Menu**، ،**<sup>2</sup>** ،**<sup>2</sup>** .**<sup>3</sup>**
- 4) أدخل الوقت الذي تريد إرسال الفاكس فيه (بصيغة 24 ساعة). )على سبيل المثال، أدخل 19:45 للتعبير عن الساعة 7:45 م(*.* اضغط **OK**.

# **مالحظة**

يعتمد عدد الصفحات التي يمكن مسحها ضوئيًا إلى الذاكرة على كمية البيانات المطبوعة على كل صفحة.

### <span id="page-22-0"></span>**إرسال مجموعة مؤجّ ل**

قبل إرسال الفاكسات المؤجّلة، سيساعدك الجهاز على الاقتصاد من خالل فرز جميع الفاكسات الموجودة بالذاكرة حسب وجهة اإلرسال والوقت المجدول.

فيتم إرسال جميع الفاكسات التي تم جدولتها لإلرسال في نفس الوقت إلى نفس رقم الفاكس كرسالة فاكس واحدة بهدف توفير وقت الإرسال.

- a تأكد أوالً من التواجد في وضع الفاكس .
	- b اضغط **Menu**، ،**<sup>2</sup>** ،**<sup>2</sup>** .**<sup>4</sup>**
	- اضغط **OK**. <sup>c</sup> اضغط **a** أو **<sup>b</sup>** الختيار On أو Off.
		- d اضغط **Exit/Stop**.

### **التحقق من المهمات قيد االنتظار وإلغاؤها**

تحقق من المهام التي ال تزال موجودة قيد االنتظار في الذاكرة ليتم إرسالها. إذا لم تكن هناك أي مهام، تظهر على شاشة LCD رسالة Waiting Jobs No. يمكنك إلغاء مهمة فاكس تم تخزينها بالذاكرة وال تزال قيد االنتظار.

- <span id="page-22-1"></span>a اضغط **Menu**، ،**<sup>2</sup>** .**<sup>7</sup>** سيتم عرض عدد المهام التي ال تزال قيد االنتظار لإلرسال.
- واضغط على المهمة التي تريد إلغاءها. اضغط **OK**. <sup>b</sup> اضغط **a** أو **<sup>b</sup>** للتمرير خالل المهام قيد االنتظار
	- 3) قم بأحد الإجراءات التالية:
	- n إللغاء المهمة، اضغط .**1**
	- n لإلنهاء بدون إلغاء، اضغط .**2**
	- d بعد االنتهاء، اضغط **Exit/Stop**.

**صفحة غالف إلكترونية**

<span id="page-22-2"></span>إن هذه الميزة لن تعمل حتى تقوم بالفعل ببرمجة معرّف المحطة. )انظر دليل اإلعداد السريع(.

يمكنك إرسال صفحة غالف تلقائيًا مع كل رسالة فاكس. تشتمل صفحة الغالف على معرّف المحطة الخاصة بك وتعليق واالسم )أو الرقم( المخزّن في ذاكرة االتصال بلمسة واحدة أو االتصال السريع.

عند اختيار Next Fax:On يمكنك أيضًا عرض عدد الصفحات على صفحة الغالف.

يمكنك إرسال أحد التعليقات التالية المضبوطة مسبقًا.

- 1. Comment Off
- 2. Please Call
	- 3. Urgent
- Confidential4.

بدالً من استخدام التعليقات المضبوطة مسبقًا، يمكنك إدخال رسالتين شخصيتين من إعدادك الخاص، بحد أقصى 27 حرفًا للطول. استخدم الجدول الموجود في إدخال النصوص في الملحق <sup>C</sup> من دليل المستخدم األساسي للتعرف على اإلرشادات الخاصة بإدخال الأحر ف.

)انظر [تكوين التعليقات الشخصية الخاصة بك](#page-22-3) في صفحة 17(. 5. (مدختسملا ديدحتب) 6. (مدختسملا ديدحتب)

#### **<sup>4</sup>تكوين التعليقات الشخصية الخاصة بك**

<span id="page-22-3"></span>يمكنك إعداد اثنين من التعليقات الشخصية الخاصة بك.

- a تأكد أوالً من التواجد في وضع الفاكس . b اضغط **Menu**، ،**2** ،**<sup>2</sup>** .**<sup>8</sup>** c اضغط **a** أو **<sup>b</sup>** الختيار 5. أو 6. لحفظ التعليق الخاص بك. اضغط **OK**.
	- اضغط **OK**. <sup>d</sup> أدخل تعليقك الخاص باستخدام لوحة االتصال.

استخدم الجدول حول إدخال النصوص في الفهرس C من دليل المستخدم الأساسي لمساعدتك في إدخال الحروف.

### <span id="page-23-1"></span>**إرسال صفحة غالف للفاكس التالي**

إذا كنت تريد إرسال صفحة غالف للفاكس التالي فقط، سيطلب منك الجهاز إدخال عدد الصفحات التي تقوم بإرسالها حتى يتم طباعته على صفحة الغالف.

- a تأكد أوالً من التواجد في وضع الفاكس .
	- b قم بتحميل المستند المطلوب.
	- c اضغط **Menu**، ،**2** ،**<sup>2</sup>** .**<sup>7</sup>**
- d اضغط **a** أو **<sup>b</sup>** الختيار On:Fax Next )أو Off:Fax Next). اضغط **OK**.
	- اضغط **OK**. <sup>e</sup> اضغط **a** أو **<sup>b</sup>** الختيار أحد التعليقات.
- f أدخل رقمين لإلشارة إلى عدد الصفحات التي تقوم بإرسالها. اضغط **OK**. على سبيل المثال، أدخل ،**0 2** لإلشارة إلى إرسال صفحتين أو ،**0 0** لترك عدد الصفحات فارغً ا. إذا قمت بارتكاب خطأ، اضغط **d** أو **Clear** للتراجع وإعادة إدخال عدد الصفحات.

#### <span id="page-23-0"></span>**<sup>5</sup>إرسال صفحة غالف لجميع الفاكسات**

يمكنك ضبط الجهاز إلرسال صفحة غالف في كل مرة تقوم فيها بإرسال رسالة فاكس.

- a تأكد أوالً من التواجد في وضع الفاكس .
	- b اضغط **Menu**، ،**2** ،**<sup>2</sup>** .**<sup>7</sup>**
	- اضغط **OK**. <sup>c</sup> اضغط **a** أو **<sup>b</sup>** الختيار On( أو Off).
		- اضغط **OK**. <sup>d</sup> اضغط **a** أو **<sup>b</sup>** الختيار أحد التعليقات.

### **استخدام صفحة غالف مطبوعة**

<span id="page-23-2"></span>إذا كنت ترغب في استخدام صفحة غالف مطبوعة يمكنك الكتابة عليها، يمكنك طباعة صفحة عينة وإلحاقها بالفاكس.

- **1)** تأكد أولاً من التواجد في وضع الفاكس . هم ).
	- b اضغط **Menu**، ،**2** ،**<sup>2</sup>** .**<sup>7</sup>**
- اضغط **OK**. <sup>c</sup> اضغط **a** أو **<sup>b</sup>** الختيار Sample Print.
	- d اضغط **Start**.
- <mark>5</mark> بعد انتهاء الجهاز من طباعة نسخة من صفحة الغلاف،<br>اضغط **Stop/Exit**.

# **نظرة عامة على االستقصاء**

تتيح ميزة االستقصاء لك إمكانية ضبط الجهاز بحيث يتمكن األشخاص اآلخرون من استالم الفاكسات منك، ولكن هم الذين يدفعون ثمن المكالمة. كما تتيح لك هذه الميزة إمكانية االتصال بجهاز الفاكس الخاص بشخص آخر واستالم رسالة الفاكس منه، وبالتالي تقوم أنت بالدفع لهذه المكالمة. تحتاج ميزة االستقصاء إلى اإلعداد على كال جهازي الفاكس اللذين ستتم بينهما هذه العملية؟ ال تدعم جميع أجهزة الفاكس ميزة االستقصاء.

### <span id="page-24-1"></span><span id="page-24-0"></span>**إرسال مع االستقصاء**

تتيح لك ميزة اإلرسال مع االستقصاء إمكانية إعداد الجهاز ليقوم باالنتظار مع أحد المستندات حتى يقوم جهاز الفاكس اآلخر باالتصال واسترداده.

#### **اإلعداد من أجل اإلرسال مع االستقصاء**

- a تأكد أوالً من التواجد في وضع الفاكس .
	- b قم بتحميل المستند المطلوب.
	- c اضغط **Menu**، ،**2** ،**<sup>2</sup>** .**<sup>6</sup>**
	- اضغط **OK**. <sup>d</sup> اضغط **a** أو **b** الختيار Standard.
- e اضغط **2** الختيار No2. إذا لم تكن ترغب في إدخال المزيد من اإلعدادات عندما تظهر على شاشة LCD الرسالة التالية:

Next 1. Yes 2. No

### <span id="page-24-3"></span>f اضغط **Start**.

g إذا كنت تستخدم زجاج الماسحة الضوئية، ستظهر على شاشة LCD رسالة تطلب منك اختيار أحد الخيارات التالية:

> Next Page? 1. Yes 2. No(Send)

- n اضغط **1** إلرسال رسالة فاكس أخرى. انتقل إلى الخطوة @.
- n اضغط **2** أو **Start** إلرسال المستند.

<span id="page-24-2"></span>h ضع الصفحة التالية فوق زجاج الماسحة الضوئية، واضغط **OK**. قم بتكرار الخطوتين [g](#page-24-3) و[h](#page-24-2) لكل صفحة أخرى.

> سيتم تخزين المستند في الذاكرة ويظل في انتظار االستقصاء.

# **مالحظة**

سيتم تخزين المستند بالذاكرة ويمكن استرداده من أي جهاز

فاكس آخر حتى تقوم بحذف الفاكس من الذاكرة. لحذف الفاكس من الذاكرة **Menu**، ،**2** .**7**( انظر [التحقق](#page-22-1) 

من المهمات قيد الانتظار وإلغاؤهافي صفحة 17).

### **اإلعداد من أجل اإلرسال مع االستقصاء مع رمز أمان**

تتيح لك ميز ة الاستقصاء الآمن إمكانية تقييد الأشخاص المتاح لهم الحصول على المستندات التي يتم إعدادها لالستقصاء. ال تعمل ميزة االستقصاء اآلمن إال مع أجهزة الفاكس من إنتاج شركة Brother فقط. إذا أراد شخص آخر استرداد رسالة الفاكس من جهاز الفاكس الخاص بك، فسيحتاج إلى إدخال رمز أمان.

- a تأكد أوالً من التواجد في وضع الفاكس .
	- b قم بتحميل المستند المطلوب.
	- c اضغط **Menu**، ،**2** ،**<sup>2</sup>** .**<sup>6</sup>**
	- <mark>4)</mark> اضغط **∆** أو ▼ لاختيار Secure.<br>اضغط **OK**.
		- اضغط **OK**. <sup>e</sup> أدخل رقمًا مكونًا من أربعة أرقام.
- f اضغط **2** الختيار No2. إذا لم تكن ترغب في إدخال المزيد من اإلعدادات عندما تظهر على شاشة LCD الرسالة التالية:

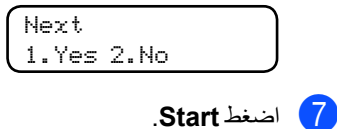

<span id="page-25-1"></span><span id="page-25-0"></span>الفصل 3

ه إذا كنت تستخدم زجاج الماسحة الضوئية، ستظهر على شاشة LCD رسالة تطلب منك اختيار أحد الخيارات التالية:

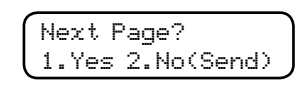

n اضغط **1** إلرسال رسالة فاكس أخرى.

انتقل إلى الخطوة ١٠

- n اضغط **2** أو **Start** إلرسال المستند.
- i ضع الصفحة التالية فوق زجاج الماسحة الضوئية، واضغط **OK**. قم بتكرار الخطوتين [h](#page-25-1) و[i](#page-25-0) لكل صفحة أخرى. يقوم الجهاز بإرسال الفاكس تلقائيًا.

**4 استالم الفاكس**

**خيارات التحكم في الفاكس عن بعد**

تتيح لك ميزة خيارات التحكم في الفاكس عن بعد إمكانية استالم الفاكسات عندما تكون بعيدًا عن الجهاز.

يمكنك استخدام واحد فقط من خيار التحكم في الفاكس عن بعد في المرة الواحدة.

### <span id="page-26-2"></span><span id="page-26-1"></span><span id="page-26-0"></span>**إعادة توجيه الفاكسات**

تتيح لك ميزة إعادة توجيه الفاكسات إمكانية إعادة توجيه الفاكسات التي يتم استالمها تلقائيًا إلى جهاز فاكس آخر. إذا قمت بتعيين إعداد طباعة نسخة احتياطية على تشغيل، يقوم الجهاز أبضًا بطباعة الفاكس.

- a اضغط **Menu**، ،**2** ،**<sup>5</sup>** .**<sup>1</sup>**
- اضغط **OK**. <sup>b</sup> اضغط **a** أو **<sup>b</sup>** الختيار Forward Fax. ستظهر على شاشة LCD رسالة تطلب منك إدخال رقم الفاكس المطلوب إعادة توجيه الفاكسات إليه.
	- لاك أدخل رقم إعادة التوجيه (بحد أقصى 20 رقمًا).<br>اضغ**ط OK**.

### **مالحظة**

- إذا قمت بتخزين مجموعة على مفتاح اتصال بلمسة واحدة أو موقع اتصال سريع، يتم إعادة توجيه الفاكسات إلى أرقام فاكسات متعددة.
- يمكنك أيضً ا إدخال عنوان بريد إلكتروني إذا تم تكوين الجهاز على ميزة الفاكس عبر اإلنترنت. )للحصول على تفاصيل حول الفاكس عبر اإلنترنت، انظر دليل مستخدم الشبكة. لمزيد من المعلومات حول إعادة توجيه الفاكسات إلى عنوان بريد إلكتروني، انظر مركز حلول Center Solutions Brother على الرابط .(http://solutions.brother.com/
	- **4)** اضغط **∆** أو ¶لاختيار On أو Off.<br>اضغط **OK**

Backup Print On

<mark>5</mark> اضغط Stop/Exit.

### **هام**

إذا قمت بتعيين إعداد طباعة نسخة احتياطية على تشغيل، يقوم الجهاز أيضًا بطباعة الفاكس على جهازك حتى تتمكن من الحصول على نسخة أيضًا. تعتبر هذه الميزة من ميزات األمان في حالة ما إذا تم حدوث فشل للطاقة قبل إعادة توجيه الفاكس أو حدوث مشكلة في الجهاز المستلم. )بالنسبة إلى / N7360‑MFC / 7360‑MFC (MFC-7460DN سيتم حذف الفاكسات التي تم حفظها في ذاكرة الجهاز.

### **مساحة تخزين الفاكس**

<span id="page-26-3"></span>تتيح لك ميزة مساحة تخزين الفاكس إمكانية تخزين الفاكسات المستلمة في ذاكرة الجهاز. ويمكنك استرداد رسائل الفاكس المخزّنة من جهاز فاكس آخر في موقع آخر باستخدام أوامر االسترداد عن بعد. )انظر [استرداد رسائل الفاكس](#page-29-1) في [صفحة](#page-29-1) 24(. سيقوم الجهاز تلقائيًا بطباعة نسخة من الفاكس الذي تم تخزينه.

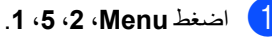

اضغط **OK**. <sup>b</sup> اضغط **a** أو **<sup>b</sup>** الختيار Storage Fax.

c اضغط **Exit/Stop**.

### **استالم فاكس عبر الكمبيوتر**

<span id="page-26-4"></span>إذا قمت بتشغيل ميزة استالم فاكس عبر الكمبيوتر يقوم الجهاز بتخزين رسائل الفاكس المستلمة في الذاكرة ثم إرسالها إلى جهاز الكمبيوتر تلقائيًا. ثم يمكنك بعد ذلك استخدام جهاز الكمبيوتر لعرض وتخزين تلك الفاكسات.

حتى إن قمت بإيقاف تشغيل جهاز الكمبيوتر )في الليل أو العطلة األسبوعية مثالً(، يقوم جهاز الفاكس باستالم وتخزين الفاكسات الواردة في الذاكرة الخاصة به. سيظهر على شاشة LCD عدد الفاكسات المستلمة التي تم تخزينها، على سبيل المثال: .PC Fax Msg:001

وعندما تقوم بتشغيل جهاز الكمبيوتر ويتم تشغيل برنامج استالم الفاكسات عبر الكمبيوتر، يقوم جهاز الفاكس تلقائيًا بنقل الفاكسات إلى جهاز الكمبيوتر.

وحتى تتمكن من نقل الفاكسات المستلمة من جهاز الفاكس إلى جهاز الكمبيوتر، يجب أن يكون برنامج استالم الفاكسات عبر الكمبيوتر قيد التشغيل على الكمبيوتر . (لمزيد من التفاصيل، انظر استلام الفاكسات عبر الكمبيوتر في دليل مستخدم البرنامج.)

- a اضغط **Menu**، ،**2** ،**<sup>5</sup>** .**<sup>1</sup>**
- <mark>2</mark> اضغط ▲ أو V لاختيار PC Fax Receive.<br>اضغط **OK**.
- c ستظهر على شاشة LCD رسالة تذكير تطلب منك تشغيل برنامج استالم الفاكسات عبر الكمبيوتر على جهاز الكمبيوتر. إذا كنت قد قمت بتشغيل برنامج استالم الفاكس عبر الكمبيوتر، اضغط **OK**. إذا لم تكن قد قمت بتشغيل برنامج استالم الفاكس عبر الكمبيوتر، انظر استالم الفاكسات عبر الكمبيوتر في دليل مستخدم البرنامج.
	- d اضغط **a** أو **<sup>b</sup>** الختيار >USB <sup>&</sup>gt;أو اسم جهاز الكمبيوتر إذا كان الجهاز متصالً بشبكة اتصال. اضغط **OK**.
		- e اضغط **a** أو **<sup>b</sup>** الختيار On أو Off.

Backup Print Off

اضغط **OK**.

f اضغط **Exit/Stop**.

**هام**

إذا قمت بتعيين إعداد طباعة نسخة احتياطية على تشغيل، يقوم الجهاز أيضًا بطباعة الفاكس على جهازك حتى تتمكن من الحصول على نسخة أيضًا. تعتبر هذه الميزة من ميزات األمان في حالة ما إذا تم حدوث فشل للطاقة قبل إعادة توجيه الفاكس أو حدوث مشكلة في الجهاز المستلم. )بالنسبة إلى / N7360‑MFC / 7360‑MFC (MFC-7460DN سيتم حذف الفاكسات التي تم حفظها في ذاكرة الجهاز.

# **مالحظة**

- قبل أن تتمكن من إعداد برنامج استالم الفاكسات عبر الكمبيوتر، يجب تثبيت برنامج Suite Pro-MFL على جهاز الكمبيوتر. تأكد من توصيل الكمبيوتر وتشغيله. )لمزيد من التفاصيل، انظر استالم الفاكسات عبر الكمبيوتر في دليل مستخدم البرنامج).
- إذا كان جهاز الفاكس يواجه مشكلة ويتعذر عليه طباعة الفاكسات الموجودة في الذاكرة، يمكنك استخدام هذا اإلعداد لنقل الفاكسات إلى الكمبيوتر. )لمزيد من التفاصيل، انظر رسائل الخطأ والصيانة في الملحق B من دليل المستخدم الأساسي.)
- ال يدعم نظام التشغيل Mac برنامج استالم الفاكسات عبر الكمبيوتر. (انظر استلام الفاكسات عبر الكمبيوتر في دليل مستخدم البرنامج).

### **تغيير خيارات التحكم في الفاكس عن بعد**

إذا تم الاحتفاظ بالفاكسات المستلمة في ذاكر ة الجهاز عند التغيير إلى أحد خيار ات التحكم في الفاكس عن بعد الأخرى، ستظهر على شاشة LCD رسالة تطلب منك ما يلي:

<span id="page-28-0"></span>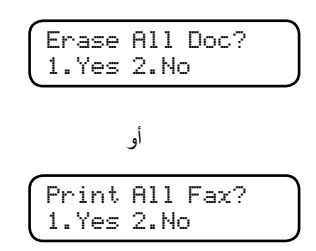

- إذا قمت بالضغط على 1، يتم مسح أو طباعة الفاكسات الموجودة بالذاكرة قبل تغيير اإلعدادات المطلوبة. إذا كان قد تم طباعة نسخة احتياطية بالفعل فلن يتم طباعتها مرة أخرى.
- n إذا قمت بالضغط على ،**2** فلن يتم مسح أو طباعة الفاكسات الموجودة بالذاكرة ولن يتم تغيير اإلعدادات المطلوبة.

إذا تم االحتفاظ بالفاكسات المستلمة في ذاكرة الجهاز عند التغيير إلى Receive Fax PC من أحد خيارات التحكم في الفاكس عن بعد الأخرى (Fax Forward أو Storage Fax)، ستظهر على شاشة LCD رسالة تطلب منك ما يلي:

> Send Fax to PC? 1. Yes 2. No

- n إذا قمت بالضغط على ،**1** يتم إرسال الفاكسات الموجودة بالذاكرة إلى جهاز الكمبيوتر قبل تغيير اإلعدادات المطلوبة.
- إذا قمت بالضغط على 2، فلن يتم مسح أو إرسال الفاكسات الموجودة بالذاكرة إلى جهاز الكمبيوتر ولن يتم تغيير اإلعدادات المطلوبة.

### **هام**

إذا قمت بتعيين إعداد طباعة نسخة احتياطية على تشغيل، يقوم الجهاز أيضًا بطباعة الفاكس على جهازك حتى تتمكن من الحصول على نسخة أيضًا. تعتبر هذه الميز ة من ميزات األمان في حالة ما إذا تم حدوث فشل للطاقة قبل إعادة توجيه الفاكس أو حدوث مشكلة في الجهاز المستلم. )بالنسبة إلى / N7360‑MFC / 7360‑MFC (MFC-7460DN سيتم حذف الفاكسات التي تم حفظها في ذاكرة الجهاز.

<span id="page-28-1"></span>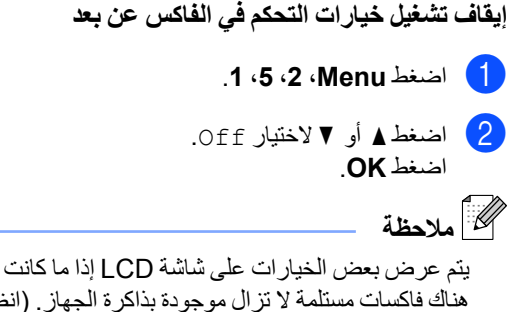

هناك فاكسات مستلمة ال تزال موجودة بذاكرة الجهاز. )انظر [تغيير خيارات التحكم في الفاكس عن بعد](#page-28-0) في صفحة 23(.

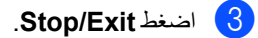

### <span id="page-29-0"></span>**االسترداد عن بعد**

تتيح لك ميزة االسترداد عن بعد إمكانية استرداد رسائل الفاكس المخزّنة عندما تكون بعيدًا عن الجهاز. يمكنك االتصال بالجهاز من أي هاتف بالأزرار ونغمة اللمس أو جهاز فاكس، ثم تستخدم رمز الوصول عن بعد السترداد رسائلك.

### <span id="page-29-3"></span>**تعيين رمز الوصول عن بعد**

تتيح لك ميزة رمز الوصول عن بعد إمكانية الوصول إلى ميزات االسترداد عن بعد عندما تكون بعيدًا عن الجهاز. قبل أن تتمكن من استخدام ميزات الوصول واالسترداد عن بعد، يجب إعداد الرمز الخاص بك أوال.ً ويكون رمز الوصول االفتراضي رمزًا غير نشط: ̄ ̄ ̄ **<sup>l</sup>**.

a اضغط **Menu**، ،**2** ،**<sup>5</sup>** .**<sup>2</sup>**

Remote Fax Opt 2. Remote Access

**0** — 9، \* أو #. ̄ ،**<sup>9</sup> <sup>l</sup>** أو .**#** <sup>b</sup> أدخل رمزًا مكونًا من ثالثة أرقام باستخدام األرقام من اضغط **OK**.

c اضغط **Exit/Stop**.

### <span id="page-29-2"></span> **مالحظة**

ال تستخدم نفس الرمز الذي استخدمته مع ميزة رمز التنشيط عن بعد )**51l** )أو رمز إلغاء التنشيط عن بعد )**#51**(. )انظر استخدام الرموز عن بعد في الفصل 6 من دليل المستخدم الأساسي).

يمكنك تغيير الرمز في أي وقت. إذا كنت ترغب في إلغاء تنشيط الرمز، اضغط **Clear** و**OK** في [b](#page-29-2) الستعادة اإلعداد الافتر اضــي— — ×.

#### **استخدام رمز الوصول عن بعد**

- a قم باالتصال برقم الفاكس الخاص بك من هاتف أو جهاز فاكس يعمل بالأزرار وصيغة النغمة.
- b عندما يقوم جهاز الفاكس الخاص بك بالرد، أدخل رمز الوصول عن بعد الخاص بك على الفور.
- c ستصدر عن الجهاز إشارة لتدل على أنه قد استلم رسائل:
	- n بدون صفارة

لم يتم استالم أي رسائل.

n صفارة واحدة طويلة

تم استالم رسالة فاكس.

d يصدر عن الجهاز صفارتين قصيرتين لتخبرك بإدخال األمر المطلوب. سيتم إغالق الجهاز إذا انتظرت أكثر من 30 ثانية قبل إدخال األمر. إذا قمت بإدخال أمر غير صالح، يصدر عن الجهاز صفارة ثالث مرات.

e اضغط **<sup>0</sup> <sup>9</sup>** إلعادة تعيين الجهاز بعد االنتهاء.

f قم بتعليق السماعة.

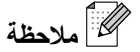

إذا تم تعيين الجهاز على الوضع Manual، فإنه ال يزال بإمكانك الوصول إلى ميزات االسترداد عن بعد. قم باالتصال برقم الفاكس بالطريقة العادية واترك الجهاز حتى يصدر رنينًا. بعد مرور 100 ثانية، ستسمع صفارة طويلة لتخبرك بإدخال رمز الوصول عن بعد. وسيكون لديك بعدها 30 ثانية متوفرة إلدخال الرمز.

#### **استرداد رسائل الفاكس**

<span id="page-29-1"></span>a قم باالتصال برقم الفاكس الخاص بك من هاتف أو جهاز فاكس يعمل باألزرار ونغمة اللمس.

b عندما يقوم جهاز الفاكس الخاص بك بالرد، أدخل رمز الوصول عن بعد الخاص بك على الفور )ثالثة أرقام متبوعة بعالمة النجمة **l**). إذا سمعت صفارة طويلة واحدة، فذلك يعني أن لديك رسائل.

و عندما تسمع صفارتين قصيرتين، استخدم لوحة الاتصال<br>لضغط **2 6 9**.

استالم الفاكس

- d انتظر حتى سماع صفارة طويلة، ثم قم باستخدام لوحة االتصال إلدخال رقم جهاز الفاكس البعيد الذي تريد إرسال رسالة الفاكس إليه متبوعً ا بعالمة **##** )بحد أقصى 20 رقمًا(.
- e قم بتعليق السماعة بعد سماع صفارة الجهاز الخاص بك. يقوم الجهاز باالتصال بالجهاز اآلخر، والذي سيقوم بعد ذلك بطباعة رسائل الفاكس التي لديك.

<span id="page-30-0"></span> **مالحظة**

يمكن إدخال فاصل في رقم الفاكس باستخدام المفتاح .#

#### **تغيير رقم إعادة توجيه الفاكسات**

يمكنك تغيير اإلعداد االفتراضي الخاص برقم إعادة توجيه الفاكسات من خالل هاتف آخر أو جهاز فاكس آخر باستخدام الأزرار ونغمة اللمس.

- a قم باالتصال برقم الفاكس الخاص بك من هاتف أو جهاز فاكس يعمل بالأزرار وصيغة النغمة.
- b عندما يقوم جهاز الفاكس الخاص بك بالرد، أدخل رمز الوصول عن بعد الخاص بك على الفور )ثالثة أرقام متبوعة بعالمة النجمة **l**). إذا سمعت صفارة طويلة واحدة، فذلك يعني أن لديك رسائل.
- لضغط **<sup>4</sup> <sup>5</sup>** .**<sup>9</sup>** <sup>c</sup> وعندما تسمع صفارتين قصيرتين، استخدم لوحة االتصال
	- d انتظر حتى سماع صفارة طويلة، ثم قم باستخدام لوحة االتصال إلدخال رقم جهاز الفاكس البعيد الجديد الذي تريد إعادة توجيه رسالة الفاكس إليه متبوعً ا بعالمة **##** )بحد أقصى 20 رقمًا(.
		- e اضغط **<sup>0</sup> <sup>9</sup>** إلعادة تعيين الجهاز بعد االنتهاء.
- f قم بتعليق السماعة بعد سماع صفارة الجهاز الخاص بك.
	- **مالحظة**

يمكن إدخال فاصل في رقم الفاكس باستخدام المفتاح .#

<span id="page-31-0"></span>الفصل 4

### **أوامر الفاكس عن بعد**

اتبع الأوامر التالية من أجل الوصول إلى الميزات المختلفة بالجهاز عندما تكون بعيدًا عنه. عندما تقوم بالاتصال بالجهاز وإدخال رمز الوصول عن بعد الخاص بك )ثالثة أرقام متبوعة بعالمة النجمة **l**)، يصدر عن الجهاز صفارتين قصيرتين ويجب إدخال أحد األوامر عن بعد.

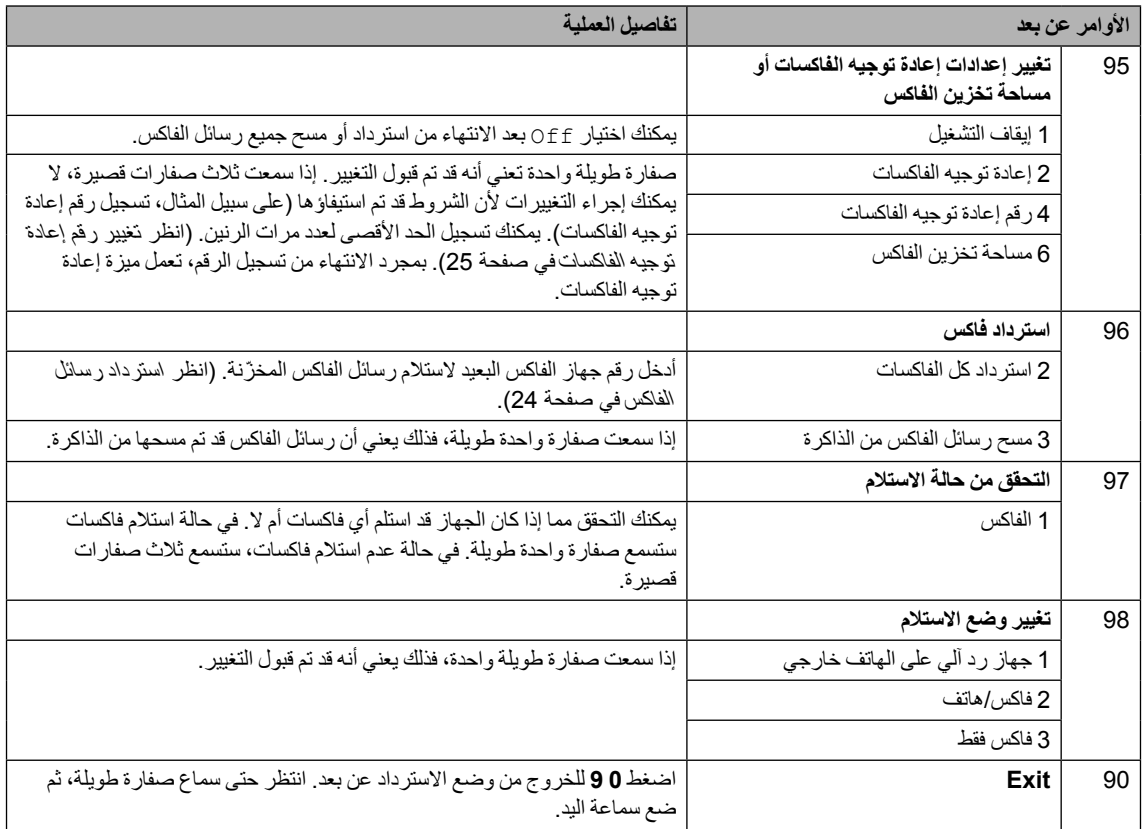

# **عمليات االستالم اإلضافية**

### <span id="page-32-1"></span><span id="page-32-0"></span>**طباعة فاكس وارد مصغّر**

إذا اخترت اإلعداد On، يقوم الجهاز تلقائيًا بتصغير حجم كل صفحة من صفحات الفاكس الوارد لتتناسب مع صفحة من ورق بحجم 4A، Letter، Legal أو Folio.

يقوم الجهاز بحساب نسبة التصغير باستخدام حجم صفحة الفاكس وإعداد حجم الورق الخاص بك )**Menu**، ،**1** ،**2 2**).

- a تأكد أوالً من التواجد في وضع الفاكس .
	- b اضغط **Menu**، ،**2** ،**1** .**<sup>5</sup>**
	- اضغط **OK**. <sup>c</sup> اضغط **a** أو **<sup>b</sup>**الختيار On أو Off.
		- d اضغط **Exit/Stop**.

### <span id="page-32-2"></span>**الطباعة على الوجهين )الجانبين( لوضع الفاكس )/ DN7460‑MFC DW7860‑MFC / D7470‑MFC)**

يتميز الجهاز بالقدرة على طباعة الفاكسات المستلمة على كال جانبي الورقة عند تعيين إعداد الطباعة على الوجهين على On.

يمكنك استخدام حجم الورق 4A لهذه الوظيفة )بوزن 60 إلى 105 جم/م<sup>2</sup>).

<mark>1</mark> تأكد أولأ من التواجد في وضع الفاكس <mark>. ه</mark>م .

- اضغط **Menu**، ،**2** ،**1** .**0** <sup>b</sup> بالنسبة إلى DN-7460MFC، بالنسبة إلى MFC-7470D / MFC-7860DW، اضغط **Menu**، ،**2** ،**1** .**9**
	- اضغط **OK**. <sup>c</sup> اضغط **a** أو **<sup>b</sup>** الختيار On( أو Off).
		- d اضغط **Exit/Stop**.

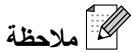

عند تشغيل ميزة الطباعة على الوجهين، يتم تصغير الفاكسات الواردة تلقائيًا لتتناسب مع حجم الورق الموجود في درج الورق.

### **تعيين طابع استالم الفاكس**

<span id="page-32-3"></span>يمكنك ضبط الجهاز ليقوم بطباعة تاريخ ووقت االستالم في الجزء العلوي األوسط من كل صفحة فاكس مستلمة.

- a تأكد أوالً من التواجد في وضع الفاكس .
- DN-7460MFC، اضغط **Menu**، ،**2** ،**1** .**9** <sup>b</sup> بالنسبة إلى / N7360‑MFC / 7360‑MFC بالنسبة إلى DW7860‑MFC / D7470‑MFC، اضغط **Menu**، ،**2** ،**1** .**8**
	- اضغط **OK**. <sup>c</sup> اضغط **a** أو **<sup>b</sup>** الختيار On أو Off.

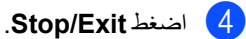

### **مالحظة**

- لن يتم ظهور التاريخ والوقت عند استخدام ميزة الفاكس عبر اإلنترنت.
	- تأكد من ضبط التاريخ والوقت الحاليين بشكل صحيح في الجهاز. (انظر دليل الإعداد السريع).

### <span id="page-33-0"></span>**استالم الفاكسات إلى الذاكرة MFC-7360 / MFC-7360N /) (MFC-7460DN**

بمجرد نفاد الورق في درج الورق أثناء استالم أحد الفاكسات، تظهر على الشاشة رسالة Paper No. قم بوضع الورق في درج الورق (انظر تحميل الورق ووسائط الطباعةفي الفصل 2 من دليل المستخدم الأساسي). إذا تعذر عليك وضع الورق في درج الورق سيحدث ما يلي:

**إذا تم تعيين إعداد Receive Memory على On:**

سيستمر الجهاز في استالم الفاكس، مع تخزين الصفحات المتبقية في الذاكرة، إذا كانت المساحة المتوفرة بالذاكرة كافية. ويتم كذلك تخزين الفاكسات الواردة التالية داخل الذاكرة حتى تمتلئ الذاكرة تمامًا. بعد امتالء الذاكرة، سيتوقف الجهاز تلقائيًا عن الرد على المكالمات. لطباعة الفاكسات، ضع ورقًا في درج الورق واضغط **Start**.

### **إذا تم تعيين إعداد Receive Memory على Off:**

سيستمر الجهاز في استالم الفاكس، مع تخزين الصفحات المتبقية في الذاكرة، إذا كانت المساحة المتوفرة بالذاكرة كافية. سيتوقف الجهاز بعد ذلك تلقائيًا عن الرد على المكالمات حتى يتم وضع ورق جديد في درج الورق. لطباعة آخر الفاكسات التي تم استالمها، ضع ورقًا جديدًا في درج الورق.

- a تأكد أوالً من التواجد في وضع الفاكس .
	- b اضغط **Menu**، ،**2** ،**<sup>1</sup>** .**<sup>6</sup>**
	- اضغط **OK**. <sup>c</sup> استخدم **a** أو **<sup>b</sup>** الختيار On أو Off.
		- d اضغط **Exit/Stop**.

### **تعيين كثافة الطباعة**

<span id="page-33-1"></span>يمكنك تعيين إعداد كثافة الطباعة لجعل الصفحات المطبوعة تبدو أفتح أو أغمق.

- **1** تأكد أو لأ من التواجد في وضع الفاكس . ها
- DN-7460MFC، اضغط **Menu**،،**2** ،**1** .**7** <sup>b</sup> بالنسبة إلى / N7360‑MFC / 7360‑MFC بالنسبة إلى MFC-7470D / MFC-7860DW، اضغط **Menu**، ،**2** ،**1** .**6**
	- c اضغط **c** لجعل الطباعة تبدو أغمق. أو، اضغط **d** لجعل الطباعة تبدو أفتح. اضغط **OK**.
		- d اضغط **Exit/Stop**.

**طباعة فاكس من الذاكرة**

<span id="page-33-2"></span>إذا كنت تستخدم ميزة مساحة تخزين الفاكس )**Menu**، ،**2** ،**5 1**(، يكون ال يزال بإمكانك طباعة فاكس من الذاكرة عندما تكون عند الجهاز . (انظر [مساحة تخزين الفاكس](#page-26-3) في صفحة 21).

- a اضغط **Menu**، ،**2** ،**<sup>5</sup>** .**<sup>3</sup>**
	- b اضغط **Start**.
	- c اضغط **Exit/Stop**.

### <span id="page-34-0"></span>**االستالم في حالة نفاد الورق**

بمجرد نفاد الورق في درج الورق أثناء استالم أحد الفاكسات، تظهر على شاشة LCD رسالة Paper No. قم بوضع الورق في درج الورق. )انظر تحميل الورق ووسائط الطباعة في الفصل 2 من دليل المستخدم الأساسي).

سيستمر الجهاز في استالم الفاكس، مع تخزين الصفحات المتبقية في الذاكرة، إذا كانت المساحة المتوفرة بالذاكرة كافية.

تستمر عملية تخزين الفاكسات الواردة في الذاكرة حتى تمتلئ الذاكرة تمامًا أو يتم تحميل الورق في درج الورق. بعد امتالء الذاكرة، سيتوقف الجهاز تلقائيًا عن الرد على المكالمات. لطباعة الفاكسات، ضع ورقًا في درج الورق واضغط **Start**.

> )بالنسبة إلى / N7360‑MFC / 7360‑MFC (MFC-7460DN للتعرف على تفاصيل حول كيفية تعيين إعداد االستالم إلى

الذاكرة يدويًا، انظر [استالم الفاكسات إلى الذاكرة](#page-33-0)  *[\)DN7460‑MFC / N7360‑MFC / 7360‑MFC\)](#page-33-0)* في [صفحة](#page-33-0) 28.

# **نظرة عامة على االستقصاء**

<span id="page-34-1"></span>تتيح ميزة االستقصاء لك إمكانية ضبط الجهاز بحيث يتمكن األشخاص اآلخرون من استالم الفاكسات منك، ولكن هم الذين يدفعون ثمن المكالمة. كما تتيح لك هذه الميزة إمكانية االتصال بجهاز الفاكس الخاص بشخص آخر واستالم رسالة الفاكس منه، وبالتالي تقوم أنت بالدفع لهذه المكالمة. تحتاج ميزة االستقصاء إلى اإلعداد على كال جهازي الفاكس اللذين ستتم بينهما هذه العملية؟ ال تدعم جميع أجهزة الفاكس ميزة االستقصاء.

### **استالم االستقصاء**

<span id="page-34-2"></span>تتيح لك ميزة استالم االستقصاء االتصال بجهاز فاكس آخر الستالم فاكس.

- a تأكد أوالً من التواجد في وضع الفاكس .
- DN-7460MFC، اضغط **Menu**، ،**2** ،**1** .**8** <sup>b</sup> بالنسبة إلى / N7360‑MFC / 7360‑MFC بالنسبة إلى MFC-7470D / MFC-7860DW، اضغط **Menu**، ،**2** ،**1** .**7**
	- اضغط **OK**. <sup>c</sup> اضغط **a** أو **<sup>b</sup>** الختيار Standard.
- أدخل رقم الفاكس الذي تقوم بالاستقصاء منه. اضغط<br>**Start**.

#### **استقصاء آمن**

تتيح لك ميزة االستقصاء اآلمن إمكانية تقييد األشخاص المتاح لهم الحصول على المستندات التي يتم إعدادها لالستقصاء. ال تعمل ميزة الاستقصاء الآمن إلا مع أجهزة الفاكس من إنتاج شركة Brother فقط. إذا كنت ترغب في الحصول على فاكس من جهاز فاكس آمن من إنتاج شركة Brother، يجب إدخال رمز الأمان.

- a تأكد أوالً من التواجد في وضع الفاكس .
- DN-7460MFC، اضغط **Menu**، ،**2** ،**1** .**8** <sup>b</sup> بالنسبة إلى / N7360‑MFC / 7360‑MFC بالنسبة إلى MFC-7470D / MFC-7860DW، اضغط **Menu**، ،**2** ،**1** .**7**
	- اضغط **OK**. <sup>c</sup> اضغط **a** أو **<sup>b</sup>** الختيار Secure.

الفصل 4

- أدخل رمز أمان مكونًا من أربعة أرقام.<br>اضغط **OK**. وهذه الميزة هي ميزة األمان الموجودة في جهاز الفاكس الذي تقوم باستقصاء الفاكس منه.
	- والمادخل رقم الفاكس الذي تقوم بالاستقصاء منه.
		- f اضغط **Start**.

#### **االستقصاء المؤجّ ل**

تتيح لك ميز ة الاستقصاء المؤجّل ضبط الجهاز لبدء عملية الاستقصاء في وقت لاحق. يمكنك ضبط عملية استقصاء مؤجّل واحدة فقط.

- م أيضًا تأكد أولًا من التواجد في وضع الفاكس . . . . . . . . .
- DN-7460MFC، اضغط **Menu**، ،**2** ،**1** .**8** <sup>b</sup> بالنسبة إلى / N7360‑MFC / 7360‑MFC بالنسبة إلى DW7860‑MFC / D7470‑MFC، اضغط **Menu**، ،**2** ،**1** .**7**
	- اضغط **OK**. <sup>c</sup> اضغط **a** أو **<sup>b</sup>** الختيار Timer.
- d أدخل الوقت المطلوب بدء عملية االستقصاء فيه )بصيغة 24 ساعة(. على سبيل المثال، أدخل 21:45 للتعبير عن الساعة .9:45 اضغط **OK**.
	- <mark>5</mark> أدخل رقم الفاكس الذي تقوم بالاستقصاء منه. اضغط<br>Start. يقوم الجهاز بإجراء عملية االستقصاء في الوقت الذي قمت بإدخاله.

#### **استقصاء تتابعي**

تتيح لك ميزة االستقصاء التتابعي إمكانية طلب مستندات من أجهزة فاكس متعددة في عملية واحدة.

- a تأكد أوالً من التواجد في وضع الفاكس .
- DN-7460MFC، اضغط **Menu**، ،**2** ،**1** .**8** <sup>b</sup> بالنسبة إلى / N7360‑MFC / 7360‑MFC بالنسبة إلى MFC-7470D / MFC-7860DW، اضغط **Menu**، ،**2** ،**1** .**7**
- <mark>3</mark> اضغط ▲ أو V لاختيار Secure (Standard أو<br>Timer. اضغط **OK**.
	- d اختر أحد الخيارات التالية.
	- n إذا قمت باختيار Standard انتقل إلى الخطوة [e](#page-35-1).
- n إذا اخترت Secure، أدخل رقمًا مكونًا من أربعة أرقام، واضغط **OK**، ثم انتقل إلى الخطوة [e](#page-35-1).
- n إذا قمت باختيار Timer، أدخل الوقت المطلوب بدء عملية الاستقصاء فيه (بصيغة 24 ساعة) ثم اضغط **OK**، وانتقل إلى الخطوة [e](#page-35-1).
- <span id="page-35-1"></span>e قم بتحديد أجهزة الفاكسات الوجهة التي تريد االستقصاء منها باستخدام مفاتيح االتصال بلمسة واحدة أو االتصال السريع أو البحث أو المجموعات أو لوحة االتصال. يجب الضغط على **OK** بعد كل موقع.

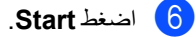

### **إيقاف االستقصاء**

<span id="page-35-0"></span>إللغاء عملية االستقصاء، اضغط **Exit/Stop** عندما يكون الجهاز في وضع االتصال.

 إللغاء جميع مهام استالم االستقصاء التتابعي، اضغط **Menu**، ،**2** .**7**( انظر [التحقق من المهمات قيد االنتظار](#page-22-1)  وإلغاؤهافي صفحة 17).

# **االتصال وتخزين األرقام**

### **خدمات خط الهاتف**

<span id="page-36-2"></span><span id="page-36-1"></span><span id="page-36-0"></span>**5**

### **تعيين نوع خط الهاتف**

إذا كنت تقوم بتوصيل الجهاز بخط هاتف يعمل بنظام PBX أو ISDN إلرسال واستالم الفاكسات، يجب تغيير نوع خط الهاتف تبعًا لذلك من خالل إكمال الخطوات التالية. إذا كنت تستخدم خطً ا يعمل بنظام PBX، يمكنك ضبط الجهاز ليقوم دائمًا بالوصول إلى خط هاتف خارجي أو ال يقوم بذلك.

a اضغط **Menu**، ،**<sup>0</sup>** .**<sup>6</sup>**

- b اضغط **a** أو **<sup>b</sup>** الختيار PBX، ISDN )أو Normal). اضغط **OK**.
	- c قم بأحد اإلجراءات التالية:
- n إذا قمت باختيار ISDN أو Normal، انتقل إلى [g](#page-36-3).
	- n إذا قمت باختيار PBX، انتقل إلى [d](#page-36-4).

<span id="page-36-5"></span><span id="page-36-4"></span>4) قم بأحد الإجراءات التالية:

- n إذا كنت ترغب في تغيير رقم بادئة االتصال، اضغط **1** وانتقل إلى @.
- إذا كنت لا تر غب في تغيير رقم بادئة الاتصال، اضغط **2** وانتقل إلى [g](#page-36-3).
- مح أدخل رقم بادئة الاتصال (بحد أقصىي 5 أرقام) من خلال  $\hskip1em \overline{5}$ لوحة االتصال. اضغط **OK**.

### **مالحظة**

- يمكنك استخدام األرقام من 0 إلى ،9 **l**، # و!. )اضغط **R/Tel** أو **R/Mute/Tel** لعرض "!".( ال يمكنك استخدام رمز ! مع أي أرقام أو أحرف أخرى. إذا كان نظام الهاتف الخاص بك يتطلب إعادة اتصال فاصل مؤقت، اضغط **R/Tel** أو **R/Mute/Tel** و **Shift** في نفس الوقت )D-7470MFC فقط( إلدخال الفاصل.
- إذا كان وضع االتصال باستخدام النبضات قيد التشغيل، ال يكون الرمز **l** و# متوفرين لالستخدام.
	- اضغط **OK**. <sup>f</sup> اضغط **a** أو **<sup>b</sup>** الختيار On أو Always.

# **مالحظة**

- إذا قمت باختيار On، يؤدي الضغط على **R/Tel** أو **R/Mute/Tel** و**Shift** في نفس الوقت )D-7470MFC فقط( )يظهر على الشاشة الرمز "!".( إلى تمكينك من االتصال بخط خارجي.
- <span id="page-36-3"></span> إذا قمت باختيار Always، يمكنك الوصول إلى خط خارجي بدون الضغط على **R/Tel** أو **R/Mute/Tel** و **Shift** في نفس الوقت )D-7470MFC فقط( .

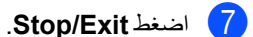

### **PBX و TRANSFER**

تم تعيين الجهاز بشكل افتراضي على اإلعداد Normal، والذي يتيح للجهاز إمكانية االتصال بخط PSTN( شبكة الهاتف العامة). وبالرغم من ذلك، فإن العديد من المكاتب تستخدم نظام هاتف مركزي أو تبادل االتصال عبر فرع خاص )PBX). يتميز الجهاز بالقدرة على االتصال بالغالبية العظمى من أنواع شبكات PBX. تدعم ميزة إعادة االتصال بالجهاز ميزة إعادة االتصال في االنقطاع المؤقت )TBR). ستعمل ميزة إعادة االتصال في االنقطاع المؤقت )TBR )مع الغالبية العظمى من أنظمة تبادل الاتصال عبر فر ع خاص (PBX) مما يتيح لك إمكانية االتصال بخط خارجي أو إجراء االتصاالت مع هاتف داخلي آخر. تعمل هذه الميزة عندما يتم الضغط على **R/Tel** أو عند الضغط على كل من **R/Mute/Tel** و **Shift** في نفس الوقت (MFC-7470D فقط).

# **عمليات االتصال اإلضافية**

### <span id="page-37-1"></span><span id="page-37-0"></span>**تجميع أرقام االتصال السريع**

يمكنك تجميع أكثر من رقم من أرقام االتصال السريع عند االتصال. قد تظهر فائدة هذه الميزة بقوة إذا احتجت إلى االتصال برمز وصول من أجل الحصول على سعر أرخص للمكالمة من خالل شركة اتصاالت بعيدة.

على سبيل المثال، قد تكون قمت بتخزين الرقم '555' على رقم االتصال السريع #003 وتخزين الرقم '7000' على رقم الاتصال السريع 4002. فيمكنك استخدام كلا رقمي الاتصال السريع لطلب الرقم '555-7000' إذا قمت بالضغط على المفاتيح التالية:

اضغط **003** (**Book Address**(.

اضغط **002** (**Book Address** (و **Start**.

ويمكن إضافة الأر قام يدويًا من خلال إدخالها بواسطة لوحة االتصال:

اضغط **7001 003,** )**Book Address**( )على لوحة االتصال(، و **Start**.

سيؤدي ذلك إلى الاتصال بالرقم '7001-555'. يمكنك أيضًا إضافة إيقاف مؤقت من خالل الضغط على المفتاح **Redial/Pause** 

# <span id="page-37-2"></span>**طرق إضافية لتخزين األرقام**

### **إعداد مجموعات للبث**

<span id="page-37-3"></span>إذا كنت تحتاج في أغلب الأحيان إلى إرسال نفس رسالة الفاكس إلى عدد من أرقام الفاكسات، فيمكنك إعداد مجموعة. يتم تخزين المجموعات على مفتاح بلمسة واحدة أو رقم اتصال سريع. يتم تخصيص مفتاح بلمسة واحدة أو موقع اتصال سريع لكل مجموعة. يمكنك بعد ذلك إرسال رسالة الفاكس إلى جميع األرقام المخزّنة في المجموعة مجرد الضغط على مفتاح بلمسة واحدة أو إدخال رقم االتصال السريع ثم الضغط على **Start**. قبل أن تتمكن من إضافة أرقام إلى مجموعة، ستحتاج إلى تخزينها على مفتاح بلمسة واحدة أو رقم طلب سريع. يمكنك إعداد ما يصل إلى 8 مجموعات صغيرة، أو يمكنك تخصيص ما يصل إلى 207 رقمًا إلى مجموعة واحدة كبيرة. a اضغط **Menu**، ،**2** ،**<sup>3</sup>** .**<sup>3</sup> Address Book** 3. Setup Groups b اختر مفتاح بلمسة واحدة أو موقع رقم االتصال السريع المطلوب تخزين المجموعة فيه. n اضغط أحد مفاتيح بلمسة واحدة. n اضغط )**Book Address** )ثم أدخل موقع االتصال السريع المكون من ثالثة أرقام. اضغط **OK**.

<span id="page-37-4"></span>8 ) استخدم لوحة الاتصال لإدخال رقم المجموعة (1 إلى 8).<br>اضغط **OK**.

d إلضافة مفاتيح بلمسة واحدة أو أرقام اتصال سريع، اتبع اإلرشادات التالية:

n ألرقام المفاتيح بلمسة واحدة، اضغط مفاتيح بلمسة واحدة، واحدًا تلو اآلخر.

الاتصال وتخزين الأرقام

n بالنسبة ألرقام االتصال السريع، اضغط )**Book Address** )ثم أدخل موقع االتصال السريع المكون من ثالثة أرقام. ستظهر على شاشة LCD أرقام االتصال بلمسة واحدة التي قمت باختيارها بجوارها عالمة النجمة **l** وأرقام االتصال السريع بجوارها عالمة المربع # )على سبيل المثال 006**l**، #009). e اضغط **OK** بعد االنتهاء من إضافة األرقام. f قم بأحد اإلجراءات التالية:

- n أدخل االسم باستخدام لوحة االتصال )بحد أقصى 15 حرفًا). استخدم الجدول حول إدخال النصوص في الفهرس C من دليل المستخدم األساسي لمساعدتك في إدخال الحروف. اضغط **OK**.
- n اضغط **OK** لتخزين المجموعة بدون تحديد اسم لها.
- g( بالنسبة إلى / D7470‑MFC / DN7460‑MFC (MFC-7860DW إذا كنت ترغب في حفظ دقة معيّنة للفاكس مع الرقم، اختر أحد الخيارات التالية:
	- n لتخزين دقة الفاكس، اضغط **a** أو **b** لتحديد Std، Fine، Fine.S أو Photo.

اضغط **OK**.

n اضغط **OK** إذا كنت ال ترغب في تغيير الدقة االفتراضية.

8) قم بأحد الإجراءات التالية:

- n لتخزين مجموعة أخرى للبث، انتقل إلى الخطوة [b](#page-37-4).
	- n إلنهاء تخزين مجموعات البث، اضغط .Stop/Exit

#### **إذا قمت بتنزيل IFAX وخيارات البريد اإللكتروني )DW7860‑MFC / DN7460‑MFC)**

### <span id="page-39-0"></span>**خيارات إلعداد المجموعات**

يوضح الجدول التالي االختيارات اإلضافية المتاحة إلعداد أرقام المجموعات بعد تنزيل IFAX وخيارات البريد اإللكتروني للطرازين .MFC-7460DN / MFC-7860DW

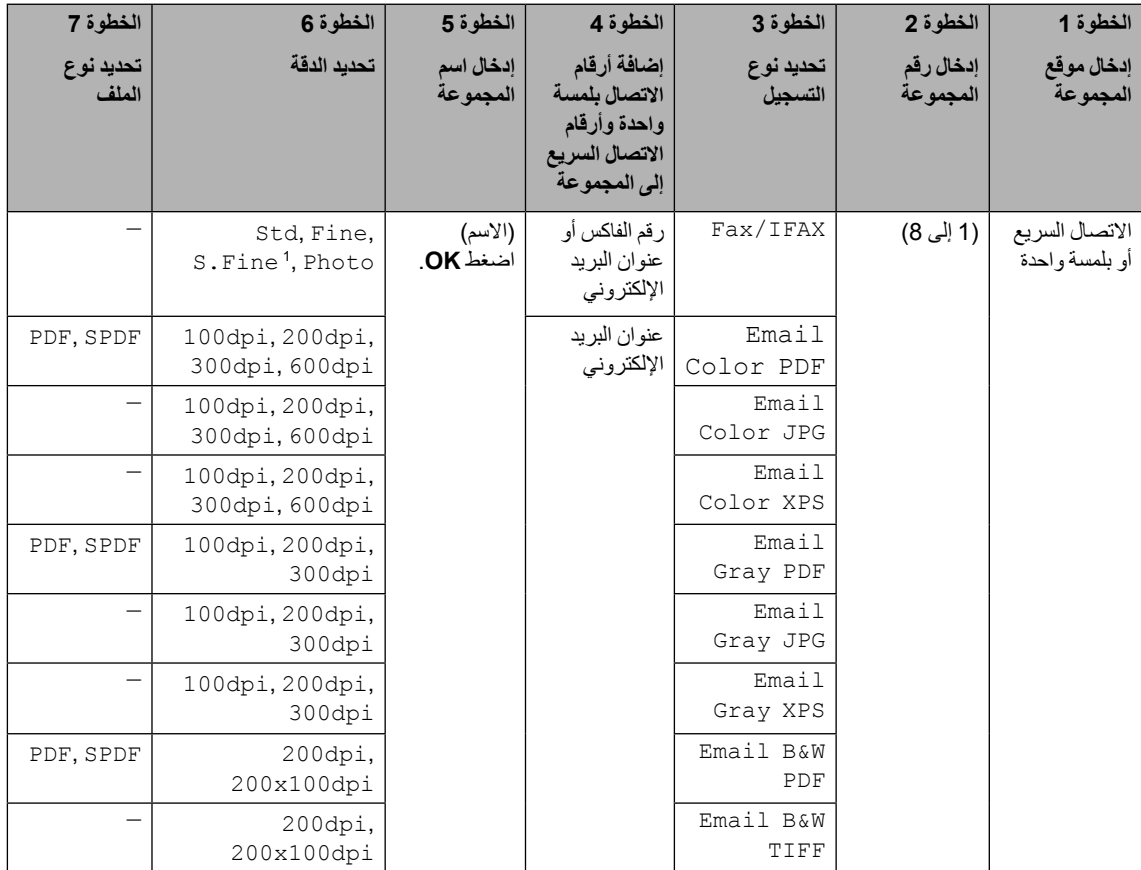

Fine.S ال يظهر إذا قمت بإضافة عنوان بريد إلكتروني في الخطوة .4

a اضغط **Menu**، ،**2** ،**<sup>3</sup>** .**<sup>3</sup>**

- b اختر مفتاح بلمسة واحدة أو موقع رقم االتصال السريع المطلوب تخزين المجموعة فيه.
	- n اضغط أحد مفاتيح بلمسة واحدة.

n اضغط )**Book Address** )ثم أدخل موقع االتصال السريع المكون من ثالثة أرقام. اضغط **OK**.

اضغط **OK**. <sup>c</sup> استخدم لوحة االتصال إلدخال رقم المجموعة )1 إلى 8(.

<span id="page-39-1"></span>1

- <span id="page-40-0"></span>d اضغط **a** أو **<sup>b</sup>** الختيار أحد الخيارات التالية: IFAX/Fax Email Color PDF Email Color JPG Email Color XPS Email Gray PDF Email Gray JPG Email Gray XPS Email B&W PDF Email B&W TIFF اضغط **OK**.
- e إلضافة مفاتيح بلمسة واحدة أو أرقام اتصال سريع، اتبع اإلرشادات التالية:
- n ألرقام المفاتيح بلمسة واحدة، اضغط مفاتيح بلمسة واحدة، واحدًا تلو اآلخر.
- n بالنسبة ألرقام االتصال السريع، اضغط )**Book Address** )ثم أدخل موقع االتصال السريع المكون من ثالثة أرقام.

ستظهر على شاشة LCD أرقام االتصال بلمسة واحدة التي قمت باختيارها بجوارها عالمة النجمة **l** وأرقام االتصال السريع بجوارها عالمة المربع # )على سبيل المثال 006**l**، #009).

# <span id="page-40-5"></span> **مالحظة**

عندما تقوم بتضمين أرقام بريد إلكتروني، فإن جميع األرقام األخرى في المجموعة يجب أن تكون أرقام بريد إلكتروني.

f اضغط **OK** بعد االنتهاء من إضافة األرقام.

g قم بأحد اإلجراءات التالية:

n أدخل االسم باستخدام لوحة االتصال )بحد أقصى 15 حرفًا). استخدم الجدول حول إدخال النصوص في الفهرس C من دليل المستخدم األساسي لمساعدتك في إدخال الحروف.

اضغط **OK**.

n اضغط **OK** لتخزين المجموعة بدون تحديد اسم لها.

- 
- لاختيار دقة الفاكس/المسح الضوئي، انتقل إلى الخطوة ) التالية المناسبة، كما يظهر في الجدول التالي.

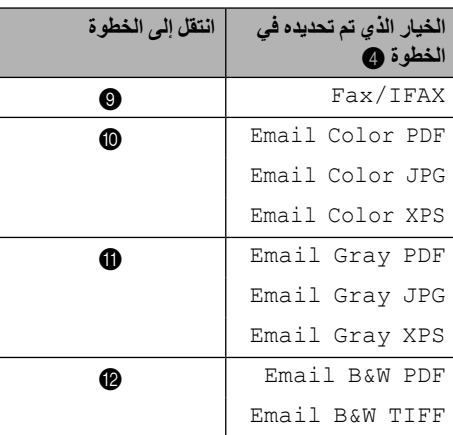

- <span id="page-40-1"></span>9 اضغط **∆** أو V لاختيار S.Fine<sup>[1](#page-40-4)</sup> 'Fine 'Std،<br>أو Photo.
	- اضغط **OK**، ثم انتقل إلى الخطوة [n](#page-41-2). 1

<span id="page-40-4"></span> ال يظهر خيار Fine.S إذا قمت بإضافة عنوان بريد إلكتروني في الخطوة [e](#page-40-5).

- <span id="page-40-2"></span><mark>0)</mark> اضغط ▲ أو ▼ لاختيار 100dpi، 200dpi،<br>300dpi،أو 600dpi، اضغط **OK**.
- n إذا قمت باختيار PDF Color Email، انتقل إلى الخطوة [m](#page-41-3).
- <span id="page-40-3"></span>n إذا قمت باختيار JPG Color Email أو Email Color XPS، انتقل إلى الخطوة @.
	- dpi.300 <sup>k</sup> اضغط **a** أو **<sup>b</sup>** الختيار dpi،<sup>100</sup> dpi200 أو اضغط **OK**.
	- n إذا قمت باختيار PDF Gray Email، انتقل إلى الخطوة **@**.
	- n إذا قمت باختيار JPG Gray Email أو Email Gray XPS، انتقل إلى الخطوة @.

- <mark>12</mark> اضغط **∆** أو ▼لاختيار 200dpi أو<br>200x100dpi. اضغط **OK**.
- n إذا قمت باختيار PDF W&B Email، انتقل إلى الخطوة [m](#page-41-3).
	- n إذا قمت باختيار TIFF W&B Email، انتقل إلى الخطوة [n](#page-41-2).
- m اختر نوع تنسيق PDF من بين PDF أو SPDF )PDF آمن( الذي سيستخدم من أجل اإلرسال إلى جهاز الكمبيوتر الخاص بك. اضغط **OK**، ثم انتقل إلى الخطوة [n](#page-41-2).
	- n اضغط **Exit/Stop**.

### <span id="page-41-3"></span><span id="page-41-2"></span><span id="page-41-1"></span> **مالحظة**

- عندما تقوم بإجراء عملية بث وكنت قد قمت بحفظ وضع مسح ضوئي مع الرقم أو عنوان البريد اإللكتروني، يتم تطبيق وضع المسح الضوئي المرتبط برقم االتصال السريع أو بلمسة واحدة أو رقم المجموعة الذي قمت باختياره أوالً مع عملية البث.
	- للحصول على تفاصيل حول تنسيق الملف، انظر دليل مستخدم البرنامج.
- إذا كنت قد قمت باختيار IFAX/Fax في الخطوة [d](#page-40-0) وقمت بإضافة أرقام اتصال بلمسة واحدة أو اتصال سريع في شكل 'IFax'، لا يمكنك اختيار S . Fine.

### **تغيير أرقام المجموعة**

<span id="page-41-0"></span>إذا حاولت تغيير رقم مجموعة، يظهر على شاشة LCD اسم أو رقم المجموعة المخزّن بالفعل.

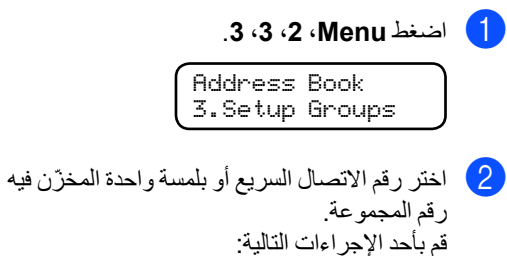

- n اضغط مفتاح االتصال بلمسة واحدة.
- n اضغط )**Book Address** )ثم أدخل رقم االتصال السريع المكون من ثالثة أرقام.

اضغط **OK**.

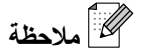

إذا كان رقم المجموعة الذي تحاول تغييره قد تم تخصيصه لرقم إعادة توجيه الفاكسات، ستظهر على شاشة LCD رسالة تطلب منك تأكيد ما إذا كنت تريد بالفعل تغيير االسم أو الرقم.

- 8) قم بأحد الإجراءات التالية:
- n لتغيير معلومات المجموعة المخزّنة، اضغط .**1** انتقل إلى الخطوة [d](#page-41-4).
	- n لإلنهاء بدون إجراء التغييرات، اضغط .Stop/Exit

002#001\*001\*01:G 1. Change 2. Clear

- <span id="page-41-4"></span>d قم بإضافة أو حذف أرقام اتصال بلمسة واحدة أو أرقام اتصال سريع، من خالل اتباع اإلرشادات التالية:
- n إلضافة أرقام اتصال بلمسة واحدة، اضغط **d** أو **c** لوضع المؤشر بعد الرقم الأخير مباشرة. ثم اضغط مفتاح االتصال بلمسة واحدة اإلضافي.

- n إلضافة أرقام اتصال سريع، اضغط **d** أو **c** لوضع المؤشر بعد الرقم الأخير مباشرة. ثم اضغط ل )**Book Address** )ثم أدخل رقم االتصال السريع اإلضافي المكون من ثالثة أرقام.
- n لحذف أرقام اتصال سريع أو اتصال بلمسة واحدة، اضغط **d** أو **c** لوضع المؤشر أسفل الرقم المطلوب حذفه، ثم اضغط **Clear**.

#### اضغط **OK**.

- قم بتحرير الاسم من خلال اتباع الإرشادات التالية<sub>.</sub> بعد<br>الانتهاء من تحرير الاسم، اضغط **OK**.
- n لتحرير االسم، اضغط **d** أو **c** لوضع المؤشر أسفل الحرف الذي تريد تغييره. ثم اضغط **Clear** لحذفه، وأدخل الحرف الصحيح باستخدام لوحة االتصال.

بعد االنتهاء من التحرير، اضغط **OK**.

f( بالنسبة إلى / D7470‑MFC / DN7460‑MFC (MFC-7860DW إذا رغبت في تغيير دقة الفاكس مع تغيير الرقم، اضغط **a**  أو **b** الختيار الدقة المطلوبة. اضغط **OK**.

#### g اضغط **Exit/Stop**.

### **<sup>1</sup>إذا قمت بتنزيل IFAX وخيارات البريد اإللكتروني )DW7860‑MFC / DN7460‑MFC)**

إذا حاولت تغيير رقم مجموعة، يظهر على شاشة LCD اسم أو رقم المجموعة المخزّن بالفعل.

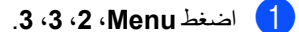

**Address Book** 3.Setup Groups

- b اختر رقم االتصال السريع أو بلمسة واحدة المخزّن فيه رقم المجموعة. قم بأحد اإلجراءات التالية:
	- n اضغط مفتاح االتصال بلمسة واحدة.
- n اضغط )**Book Address** )ثم أدخل رقم االتصال السريع المكون من ثالثة أرقام.

اضغط **OK**.

# **مالحظة**

إذا كان رقم المجموعة الذي تحاول تغييره قد تم تخصيصه لرقم إعادة توجيه الفاكسات، ستظهر على شاشة LCD رسالة تطلب منك تأكيد ما إذا كنت تريد بالفعل تغيير االسم أو الرقم.

- c قم بأحد اإلجراءات التالية:
- n لتغيير معلومات المجموعة المخزّنة، اضغط .**1** انتقل إلى الخطوة [d](#page-42-0).
	- n لإلنهاء بدون إجراء التغييرات، اضغط .**Stop/Exit**

002#001\*001\*01:G 1. Change 2. Clear

- <span id="page-42-0"></span>d اضغط **a** أو **<sup>b</sup>** الختيار أحد الخيارات التالية:
	- IFAX/Fax Email Color PDF Email Color JPG Email Color XPS Email Gray PDF Email Gray JPG Email Gray XPS Email B&W PDF Email B&W TIFF اضغط **OK**.

- e قم بإضافة أو حذف أرقام اتصال بلمسة واحدة أو أرقام اتصال سريع، من خالل اتباع اإلرشادات التالية:
- n إلضافة أرقام اتصال بلمسة واحدة، اضغط **d** أو **c**  لوضع المؤشر بعد الرقم الأخير مباشرة. ثم اضغط مفتاح الاتصال بلمسة واحدة الخاص بالرقم المطلوب إضافته.
- n إلضافة أرقام اتصال سريع، اضغط **d** أو **c** لوضع المؤشر بعد الرقم الأخير مباشرة. ثم اضغط )**Book Address** )ثم أدخل موقع االتصال السريع المكون من ثالثة أرقام الخاص بالرقم المطلوب إضافته.
- n لحذف أرقام اتصال سريع أو اتصال بلمسة واحدة، اضغط **d** أو **c** لوضع المؤشر أسفل الرقم المطلوب حذفه، ثم اضغط **Clear**.

<span id="page-43-1"></span>اضغط **OK**.

- f قم بتحرير االسم كما يلي:
- n لتحرير االسم، اضغط **d** أو **c** لوضع المؤشر أسفل الحرف الذي تريد تغييره. ثم اضغط **Clear** لحذفه، وأدخل الحرف الصحيح باستخدام لوحة االتصال. بعد االنتهاء من التحرير، اضغط **OK**.
- g إذا رغبت في تغيير دقة الفاكس للمجموعة، اضغط **a** أو **b** الختيار الدقة المطلوبة. اضغط **OK**. لمزيد من التفاصيل، اتبع اإلرشادات بدءًا من الخطوة [h](#page-43-1) في قسم خيارات إلعداد المجموعات. )انظر [خيارات إلعداد المجموعات](#page-39-0) في صفحة 34(.
	- h اضغط **Exit/Stop**.

### **حذف أرقام المجموعة**

<span id="page-43-0"></span>إذا حاولت حذف رقم مجموعة، يظهر على شاشة LCD اسم أو رقم المجموعة المخزّن بالفعل.

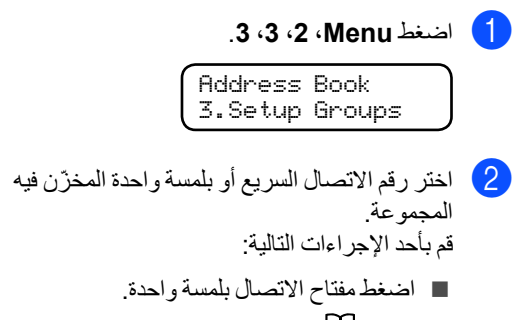

n اضغط )**Book Address** )ثم أدخل رقم االتصال السريع المكون من ثالثة أرقام.

اضغط **OK**.

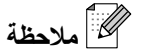

إذا كان رقم االتصال بلمسة واحدة أو االتصال السريع الذي تحاول حذفه قد تم تخصيصه لرقم إعادة توجيه الفاكسات، ستظهر على شاشة LCD رسالة تطلب منك تأكيد ما إذا كنت تريد بالفعل تغيير االسم أو الرقم.

c لحذف المجموعة، اضغط .**<sup>2</sup>**

002#001\*001\*01:G 1. Change 2. Clear

- <mark>4)</mark> قم بأحد الإجراءات التالية:
- n لحذف المجموعة، اضغط .**1**
- n لإلنهاء بدون حذف المجموعة، اضغط .**2**

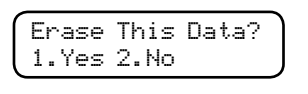

e اضغط **Exit/Stop**.

**6 طباعة التقارير**

# <span id="page-44-1"></span><span id="page-44-0"></span>**تقارير الفاكس**

يمكنك طباعة بعض تقارير الفاكس )تأكيد اإلرسال ويومية الفاكس) تلقائيًا ويدويًا.

### <span id="page-44-2"></span>**تقرير تأكيد اإلرسال**

يمكنك استخدام تقرير تأكيد اإلرسال كإثبات بأنك قد قمت بإرسال الفاكس. (للحصول على تفاصيل حول كيفية إعداد نوع التقرير المطلوب، انظر تقرير تأكيد اإلرسال في الفصل 4 من دليل المستخدم الأساسي.)

### <span id="page-44-3"></span>**يومية الفاكس**

يمكنك ضبط الجهاز ليقوم بطباعة يومية الفاكس )تقرير نشاط( على فترات زمنية محددة (كل 50 فاكس، كل 6 أو 12 أو 24 ساعة، كل 2 أو 7 أيام). الإعداد الافتراضي هو Faxes 50 Every، وذلك يعني أن الجهاز سيقوم بطباعة اليومية عندما يصل عدد المهام المخزّنة إلى 50 مهمة. إذا قمت بضبط الفترة الزمنية على Off، فإنك ال تزال قادرًا

على طباعة التقرير من خالل اتباع الخطوات المذكورة في الصفحة التالية.

- a اضغط **Menu**، ،**2** ،**<sup>4</sup>** .**<sup>2</sup>**
- اضغط **OK**. <sup>b</sup> اضغط **a** أو **<sup>b</sup>** الختيار الفترة الزمنية. إذا اخترت 7 أيام، سيطلب منك اختيار اليوم الذي تريد أن يبدأ فيه العد التنازلي لسبعة أيام. إذا اخترت Faxes 50 Every، يظهر على شاشة LCD رسالة Accepted. ثم انتقل إلى الخطوة [d](#page-44-4).
- c أدخل الوقت المطلوب بدء الطباعة فيه بصيغة 24 ساعة. على سبيل المثال: أدخل 19:45 لتشير إلى الساعة 7:45 م. اضغط **OK**.

<span id="page-44-4"></span>d اضغط **Exit/Stop**.

إذا قمت باختيار 6، 12، 24 ساعة، أو 2 أو 7 أيام، سيقوم الجهاز بطباعة التقرير في الوقت الذي تم اختياره ثم يقوم بمسح كافة المهام الموجودة بالذاكرة. إذا امتلأت الذاكرة تمامًا بوجود 200 مهمة بها قبل حلول الوقت الذي قمت بتحديده، يقوم الجهاز بطباعة اليومية مبكرًا ثم يقوم بمسح المهام من الذاكرة.

إذا رغبت في الحصول على تقرير إضافي قبل أن يحين وقت الطباعة المحدد، يمكنك طباعته يدويًا بدون مسح المهام من الذاكرة.

<span id="page-45-0"></span>الفصل 6

### <span id="page-45-5"></span><span id="page-45-2"></span>**التقارير**

تتوفر بالجهاز التقارير التالية:

- XMIT Verify 1 يقوم بعرض تقرير تأكيد اإلرسال عن آخر 200 فاكس صادر ويقوم بطباعة آخر تقرير.
	- Help List 2 يقوم بطباعة قائمة بالوظائف ذات االستخدام المتكرر لمساعدتك على برمجة الجهاز.
- Tel Index List 3 بقوم بطباعة قائمة بالأسماء والأر قام المخزّ نة في ذاكر ة االتصال السريع واالتصال بلمسة واحدة بترتيب رقمي أو أبجدي.
- <span id="page-45-4"></span><span id="page-45-3"></span>Fax Journal 4 يقوم بطباعة قائمة بالمعلومات المتعلقة بآخر 200 فاكس صادر ووارد. )TX: إرسال(. )RX: استالم(.
	- User Settings 5 يقوم بطباعة قائمة باإلعدادات الحالية.
	- 6 Config Network( طرازات الشبكة فقط( يقوم بعرض قائمة بإعدادات الشبكة.
	- Order Form 7 يمكنك طباعة نموذج طلب الحصول على المستلزمات وإكماله وإرساله إلى موزع Brother.
- (MFC-7860DW) WLAN Report 8 يقوم بطباعة نتيجة تشخيص اتصال شبكة LAN الالسلكية.

### **كيفية طباعة تقرير**

<span id="page-45-1"></span>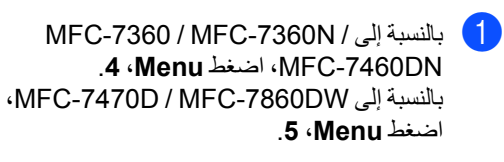

- b قم بأحد اإلجراءات التالية:
- n اضغط **a** أو **b** الختيار التقرير المطلوب.

اضغط **OK**.

n أدخل رقم التقرير المطلوب طباعته. على سبيل المثال، اضغط **2** لطباعة قائمة التعليمات.

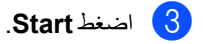

d اضغط **Exit/Stop**.

**7 عمل النُسخ**

# <span id="page-46-1"></span><span id="page-46-0"></span>**إعدادات النسخ**

إذا رغبت في تغيير إعدادات النُسخ بشكل سريع ومؤقت ليتم تطبيقه على النسخة التالية، استخدم مفاتيح **COPY** المؤقتة. يمكنك اختيار مجموعة مختلفة من التوليفات.

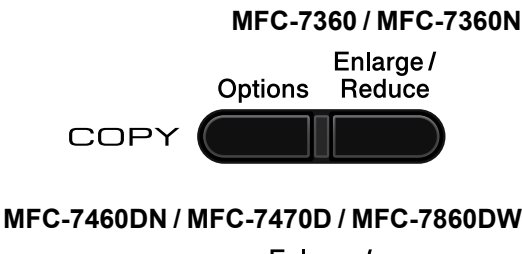

Enlarge/ Options Reduce **Duplex** 

**COPY** 

يتم إعادة تعيين الجهاز على اإلعدادات االفتراضية تلقائيًا بعد دقيقة واحدة من انتهاء عملية النسخ، وذلك ما لم تقم بتعيين مؤقت الوضع على 30 ثانية أو أقل. )انظر [مؤقت الوضع](#page-9-1) في [صفحة](#page-9-1) 4(.

لتغيير أحد اإلعدادات، اضغط مفاتيح **COPY** المؤقتة. يمكنك [1](#page-46-4) **Duplex**. استخدام **Options**، **Reduce/Enlarge** أو

بعد االنتهاء من اختيار اإلعدادات، اضغط **Start**.

1 بالنسبة إلى MFC-7460DN / MFC-7470D / MFC-7860DW

### <span id="page-46-4"></span><span id="page-46-2"></span>**إيقاف النسخ**

إليقاف عملية النسخ، اضغط **Exit/Stop**.

### **تكبير أو تصغير الصور المنسوخة**

<span id="page-46-3"></span>يمكنك الاختيار من بين نسب التكبير والتصغير المختلفة التالية:

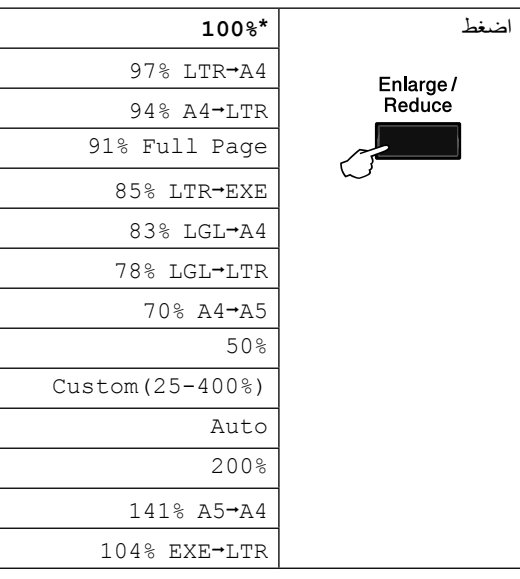

\* إعدادات المصنع تظهر بالخط العريض وبجوارها عالمة النجمة.

Auto يقوم بتعيين الجهاز ليقوم تلقائيًا بحساب نسبة التصغير التي تتناسب بشكل أفضل مع حجم الورقة.

Auto يتوفر هذا اإلعداد عند استخدام وحدة تغذية المستندات التلقائية (ADF) فقط.

(25-400%)Custom يتيح لك إمكانية إدخال نسبة تتراوح بين 25% إلى .400%

```
الفصل 7
```
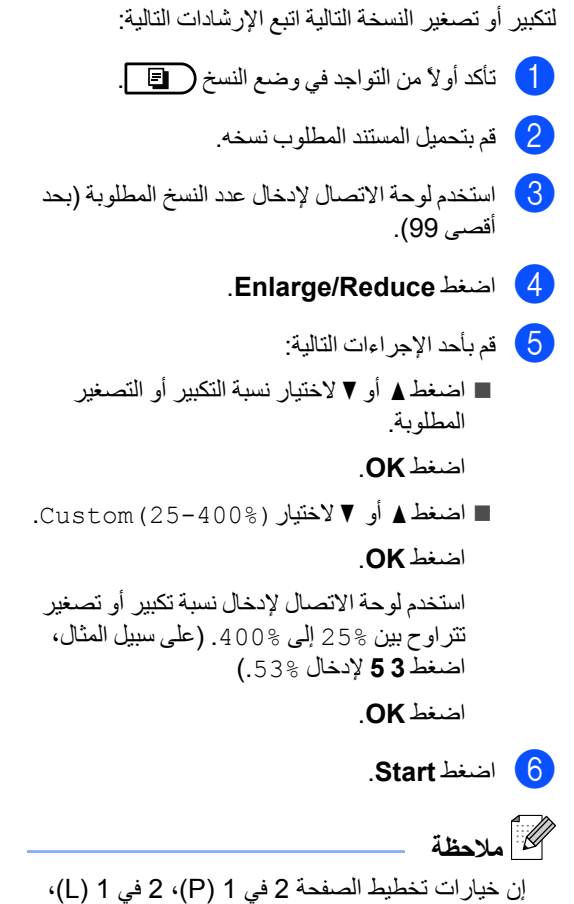

2 في 1 (ID)، 4 في 1 (P) و4 في 1 (L) لا نتوفر مع اإلعداد Reduce/Enlarge.

### <span id="page-48-0"></span>**استخدام مفتاح الخيارات**

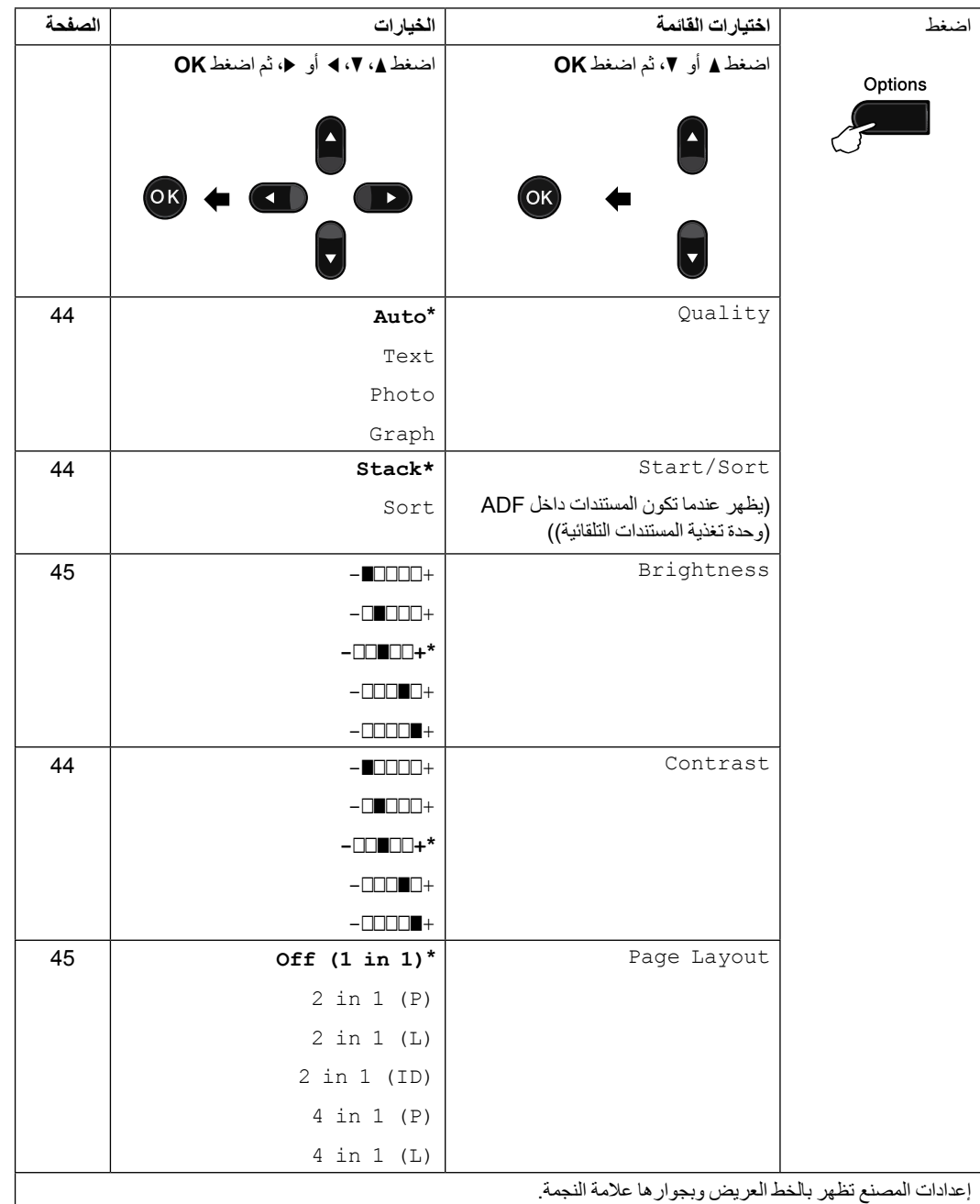

تأكد أوالً من التواجد في وضع النسخ. استخدم المفتاح **Options** لتعيين إعدادات النُسخ بشكل سريع ومؤقت ليتم تطبيقه على النسخة التالية.

<span id="page-49-0"></span>الفصل 7

### **تحسين جودة النسخ**

يمكنك االختيار من بين مجموعة من إعدادات الجودة. اإلعداد االفتراضي لهذا الخيار هو Auto.

 $Aut<sub>o</sub>$ 

يوصى باستخدام هذا الوضع التلقائي مع المطبوعات العادية. فهو يتناسب مع المستندات التي تشتمل على كل من النصوص والصور الفوتوغرافية.

- Text.  $\blacksquare$ يتناسب مع المستندات التي تشتمل على النصوص بشكل أساسي.
- Photo  $\blacksquare$ للحصول على جودة أعلى عند نسخ الصور الفوتوغرافية.
	- Graph  $\blacksquare$

يتناسب مع نسخ اإليصاالت.

لتغيير إعداد الجودة مؤقتًا، اتبع الخطوات التالية:

- a تأكد أوالً من التواجد في وضع النسخ .
	- b قم بتحميل المستند المطلوب نسخه.
- استخدم لوحة الاتصال لإدخال عدد النسخ المطلوبة (بحد ) استخدم لوحة  $\mid$ أقصى 99(.
	- اضغط **a** أو **b** الختيار Quality. <sup>d</sup> اضغط **Options**. اضغط **OK**.
- <mark>5</mark> اضغط ▲ أو V لاختيار Photo ،Text ،Auto أو<br>Graph. اضغط **OK**.
	- f اضغط **Start**. لتغيير اإلعداد االفتراضي، اتبع الخطوات التالية:
		- a اضغط **Menu**، ،**<sup>3</sup>** .**<sup>1</sup>**
		- اضغط **OK**. <sup>b</sup> اضغط **a** أو **b** الختيار جودة النسخ.
			- c اضغط **Exit/Stop**.

### <span id="page-49-1"></span>**فرز النُسخ باستخدام ADF( وحدة تغذية المستندات التلقائية(**

يمكنك فرز النُسخ المتعددة. سيتم تجميع الصفحات بالنظام 1 2 ،3 1 2 ،3 1 2 ،3 وهكذا.

- نأكد أولأ من التواجد في وضع النسخ . ولي .
- b قم بتحميل المستند المطلوب نسخه في ADF( وحدة تغذية المستندات التلقائية(.
- استخدم لوحة الاتصال لإدخال عدد النسخ المطلوبة (بحد ) أقصى 99).
	- اضغط **a** أو **b** الختيار Sort/Stack. <sup>d</sup> اضغط **Options**. اضغط **OK**.
		- اضغط **OK**. <sup>e</sup> اضغط **a** أو **b** الختيار Sort.
			- f اضغط **Start**.
			- **ضبط التباين والسطوع**

### **التباين**

<span id="page-49-3"></span><span id="page-49-2"></span>قم بضبط التباين لجعل الصورة تبدو أكثر وضوحً ا وحيوية.

لتغيير إعداد التباين مؤقتًا، اتبع الخطوات التالية:

- a تأكد أوالً من التواجد في وضع النسخ .
	- b قم بتحميل المستند المطلوب نسخه.
- c استخدم لوحة االتصال إلدخال عدد النسخ المطلوبة )بحد أقصى 99).
	- اضغط **a** أو **b** الختيار Contrast. <sup>d</sup> اضغط **Options**. اضغط **OK**.
	- اضغط **OK**. <sup>e</sup> اضغط **d** أو **c** لزيادة أو تقليل مستوى التباين.
		- f اضغط **Start**.

لتغيير اإلعداد االفتراضي، اتبع الخطوات التالية:

- a اضغط **Menu**، ،**<sup>3</sup>** .**<sup>3</sup>**
- اضغط **OK**. <sup>b</sup> اضغط **d** أو **c** لزيادة أو تقليل مستوى التباين.
	- c اضغط **Exit/Stop**.

### <span id="page-50-1"></span>**السطوع**

قم بضبط مستوى سطوع النسخ لجعل النُسخ تبدو أفتح أو أغمق. لتغيير إعداد مستوى سطوع النسخ مؤقتًا، اتبع الخطوات التالية:

- a تأكد أوالً من التواجد في وضع النسخ .
	- b قم بتحميل المستند المطلوب نسخه.
- c استخدم لوحة االتصال إلدخال عدد النسخ المطلوبة )بحد أقصى 99(.
	- اضغط **a** أو **b** الختيار Brightness. <sup>d</sup> اضغط **Options**. اضغط **OK**.
	- اضغط **OK**. <sup>e</sup> اضغط **d** أو **c** للحصول على نسخة أفتح أو أغمق.
		- f اضغط **Start**.
		- لتغيير اإلعداد االفتراضي، اتبع الخطوات التالية:
			- a اضغط **Menu**، ،**<sup>3</sup>** .**<sup>2</sup>**
	- اضغط **OK**. <sup>b</sup> اضغط **<sup>d</sup>** أو **c** للحصول على نسخة أفتح أو أغمق.
		- c اضغط **Exit/Stop**.

 **عمل نُسخ N في 1 )تخطيط الصفحة(**

<span id="page-50-0"></span>يمكنك تقليل عدد الورق المستخدم عند النسخ باستخدام ميزة النسخ N في 1. حيث تتيح لك هذه الميزة إمكانية نسخ صفحتين أو أربع صفحات على نفس الورقة. إذا كنت ترغب في نسخ كال وجهي بطاقة الهوية على صفحة واحدة، انظر 2 في 1 [نسخ](#page-52-0)  [بطاقة هوية](#page-52-0) في صفحة .47

### **هام**

1

- يجب التأكد من تعيين حجم الورق على اإلعداد Letter، 4A، Legal أو Folio.
	- ))) تعني رأسي و))) تعني أفقي.
	- اليمكنك استخدام إعداد التكبير/التصغير مع ميزة N في .1
		- **1** تأكد أولأ من التواجد في وضع النسخ ( [ ] .
			- b قم بتحميل المستند المطلوب نسخه.
- استخدم لوحة الاتصال لإدخال عدد النسخ المطلوبة (بحد ) و أقصى 99).
	- اضغط **a** أو **b** الختيار Layout Page. <sup>d</sup> اضغط **Options**. اضغط **OK**.
		- $1(2 \text{ in } 1(L))$  $1(2 \text{ in } 1(L))$  (ID (1 in ،<sup>2</sup> <sup>e</sup> اضغط **a** أو **b** الختيار (P (1 in ،<sup>2</sup> (P (1 in ،4) L (1 in 4 أو  $.0ff(1 in 1)$ اضغط **OK**.
- <span id="page-50-2"></span> للحصول على تفاصيل حول (ID (1 in ،2 انظر <sup>2</sup> [في](#page-52-0) <sup>1</sup> [نسخ بطاقة هوية](#page-52-0) في صفحة .47
- <span id="page-50-3"></span>f اضغط **Start** إلجراء المسح الضوئي للصفحة. إذا قمت بوضع المستند في ADF( وحدة تغذية المستندات التلقائية)، سيقوم الجهاز بإجراء المسح الضوئي للصفحات ثم البدء في الطباعة مباشرة. **إذا كنت تستخدم زجاج الماسحة الضوئية، انتقل إلى الخطوة** [g](#page-51-0)**.**

<span id="page-51-1"></span><span id="page-51-0"></span>الفصل 7

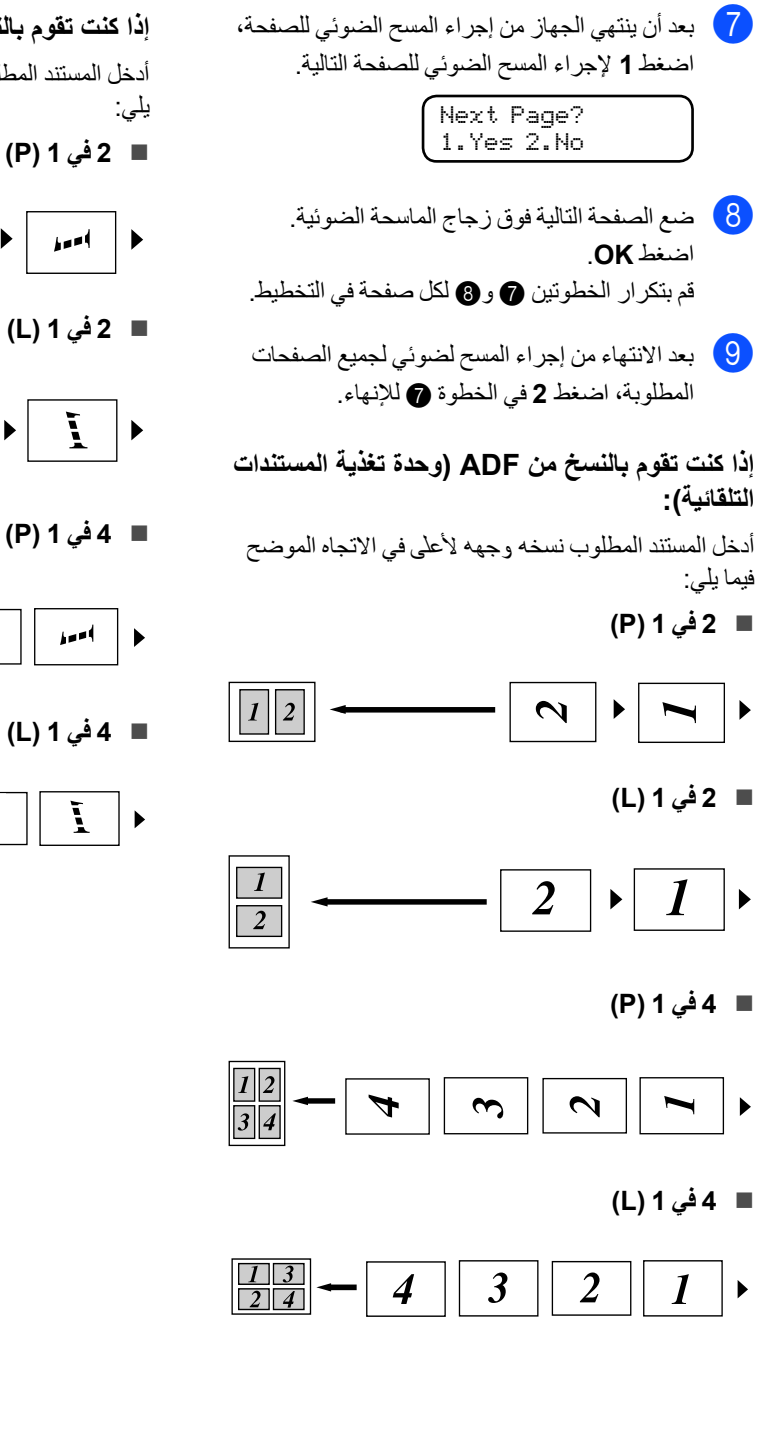

**إذا كنت تقوم بالنسخ من زجاج الماسحة الضوئية:** أدخل المستند المطلوب وجهه ألسفل في االتجاه الموضح فيما

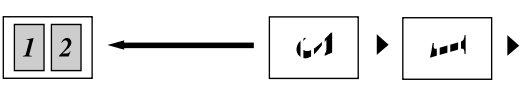

n **2 في 1 )L)**

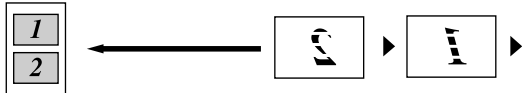

n **4 في 1 )P)**

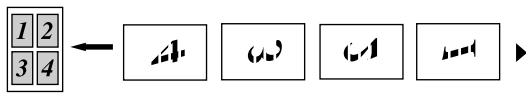

n **4 في 1 )L)**

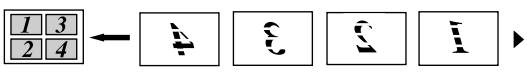

### **2 في 1 نسخ بطاقة هوية**

يمكنك نسخ كال وجهيّ بطاقة الهوية على صفحة واحدة، مع االحتفاظ بالحجم الطبيعي لبطاقة الهوية.

# <span id="page-52-0"></span> **مالحظة**

يمكنك نسخ بطاقة الهوية بما يتوافق مع القوانين السارية فقط. انظر قيود قانونية تتعلق بالنسخ في كتيب السلامة والمعلومات القانونية.

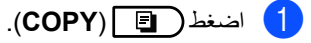

2) ضع بطاقة الهوية وجهها لأسفل على الجانب الأيسر من زجاج الماسحة الضوئية.

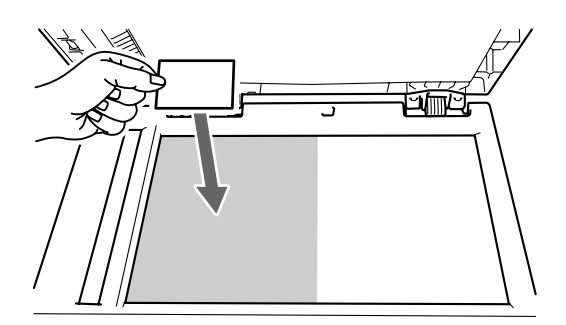

- n حتى إذا تم وضع المستند من خالل وحدة ADF )تغذية المستندات التلقائية(، فإن الجهاز يقوم بالمسح الضوئي للبيانات من خالل زجاج الماسحة الضوئية.
	- اضغط **a** أو **b** الختيار Layout Page. <sup>c</sup> اضغط **Options**. اضغط **OK**.
	- **4)** اضغط ▲ أو ▼ لاختيار (ID) 1 in 1 …<br>اضغط **OK.**
	- e اضغط **Start**. بعد انتهاء الجهاز من المسح الضوئي للوجه األول من

بطاقة الهوية، ستظهر التعليمات التالية على شاشة LCD.

Turn over the ID Then Press Start

f اقلب بطاقة الهوية على الوجه اآلخر وضعها على الجانب األيسر من زجاج الماسحة الضوئية.

### g اضغط **Start**.

يقوم الجهاز بالمسح الضوئي للوجه اآلخر لبطاقة الهوية ثم يقوم بطباعة الصفحة.

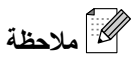

عند اختيار إعداد نسخ بطاقة الهوية ID 1 in ،2 يقوم الجهاز بتعيين إعداد الجودة على الخيار Photo والتباين على (+**n**nno) 2+.

<span id="page-53-0"></span> **النسخ على الوجهين )1 وجه إلى 2 وجه( MFC-7460DN /) MFC-7470D/ DW7860‑MFC)**

إذا كنت ترغب في استخدام ميزة النسخ على الوجهين، قم بتحميل المستند في ADF( وحدة تغذية المستندات التلقائية(.

**النسخ على الوجهين )عكس الحافة الطويلة(**

<span id="page-53-1"></span>n **1 وجه j 2 وجه L** رأسي

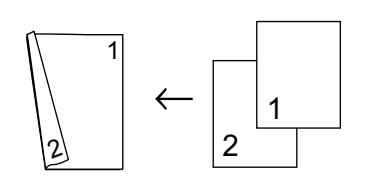

أفقي

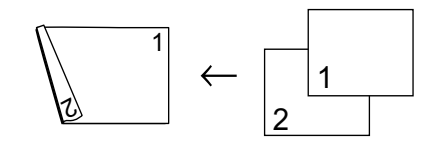

- a تأكد أوالً من التواجد في وضع النسخ .
	- b قم بتحميل المستند المطلوب نسخه.
- استخدم لوحة الاتصال لإدخال عدد النسخ المطلوبة (بحد ) استخدم لوحة الاتصال للج أقص*ى* 99).
	- L sided2sided**i**.1 <sup>d</sup> اضغط **Duplex** و**a** أو **b** الختيار اضغط **OK**.
		- e اضغط **Start** لنسخ المستند.

<span id="page-53-2"></span>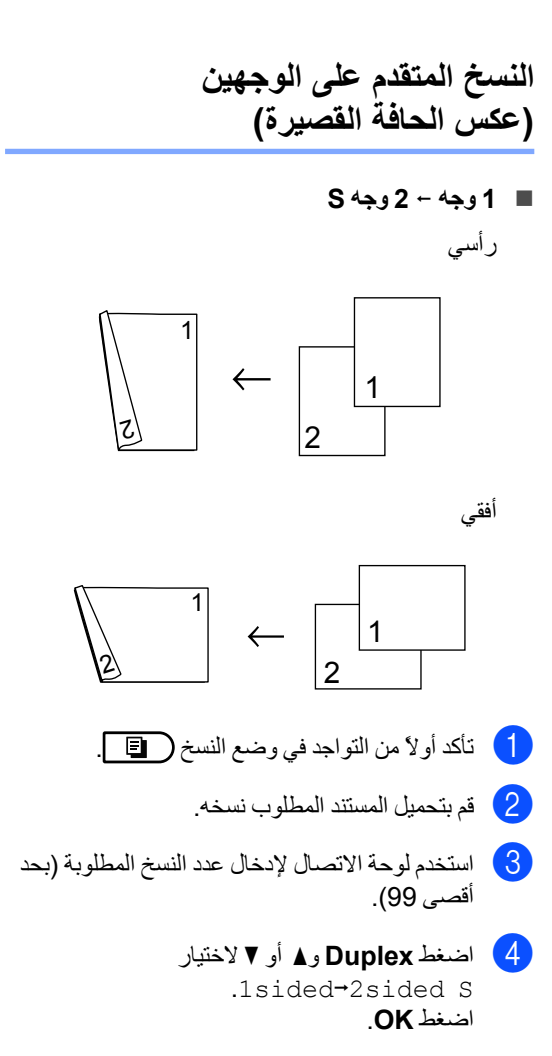

e اضغط **Start** لنسخ المستند.

<span id="page-54-1"></span><span id="page-54-0"></span>**A**

**Aالصيانة الدورية**

### **تنظيف الجهاز**

قم بتنظيف الأجزاء الخارجية والداخلية للجهاز بشكل دوري باستخدام قطعة من القماش جافة وخالية من التنسيل. عند استبدال خرطوشة الحبر أو وحدة الأسطوانة، احرص على تنظيف الجزء الداخلي من الجهاز. للحصول على تفاصيل حول تنظيف الجهاز، انظر دليل المستخدم الأساسي.

### **تنبيه**

ال تقم مطلقًا باستخدام مواد التنظيف التي تحتوي على الكحول أو الأمونيا أو أي نوع من الرشاشات أو أي نوع من المواد القابلة للاشتعال لتنظيف الأجزاء الداخلية أو الخارجية من الجهاز. فقد يتسبب ذلك في حدوث حريق أو التعرض لصدمة كهربائية. انظر لاستخدام المنتج بشكل آمن في كتيب السلامة والمعلومات القانونية للتعرف على كيفية تنظيف الجهاز.

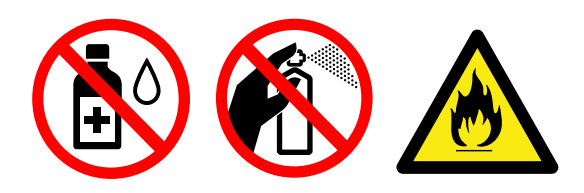

احرص دائمًا على عدم استنشاق الحبر.

#### **هام** A

استخدم منظفات محايدة. وذلك ألن التنظيف باستخدام السوائل المتطايرة مثل التنر أو البنزين سيؤدي إلى تلف السطح الخارجي للجهاز.

# **فحص الجهاز**

### **فحص عدادات الصفحات**

<span id="page-54-3"></span><span id="page-54-2"></span>يمكنك عرض عدادات الصفحات الخاصة بالنُسخ أو الصفحات المطبوعة أو التقارير والقوائم أو الفاكسات أو إجمالي بكل ذلك.

- a بالنسبة إلى -7360MFC، اضغط **Menu**، ،**<sup>5</sup>** .**<sup>2</sup>** بالنسبة إلى / DN7460‑MFC / N7360‑MFC D-7470MFC، اضغط **Menu**، ،**6** .**2** بالنسبة إلى DW-7860MFC، اضغط **Menu**، ،**7** .**2**
	- Copy أو Print. <sup>b</sup> اضغط **a** أو **b** لعرض Total، List/Fax،
		- c اضغط **Exit/Stop**.

<span id="page-54-4"></span>التحقق من الع*مر* المتبقى لأجزاء الجهاز

يمكنك عرض العمر المتبقي ألجزاء الجهاز على شاشة LCD.

a بالنسبة إلى -7360MFC، اضغط **Menu**، ،**5** .**<sup>3</sup>** بالنسبة إلى / MFC-7360N / MFC-7460DN D-7470MFC، اضغط **Menu**، ،**6** .**3** بالنسبة إلى DW-7860MFC، اضغط **Menu**، ،**7** .**3**

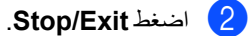

# **تغليف وشحن الجهاز**

# <span id="page-55-0"></span> **مالحظة**

- إذا احتجت لأي سبب من الأسباب شحن الجهاز ، قم بعناية بإعادة تغليف الجهاز في العبوة ومواد التغليف األصلية الخاصة به لتجنب حدوث أي تلف أثناء عملية النقل. يجب أن تخضع الطابعة للتأمين المناسب مع شركة النقل.
- إذا كنت تقوم بشحن الجهاز إلعادته إلى شركة Brother كجزء من خدمة االستبدال، قم بتغليف وشحن الجهاز فقط. قم بالاحتفاظ بكافة الأجزاء المنفصلة، بما في ذلك وحدة األسطوانة وخراطيش الحبر والمواد المطبوعة لتقوم باستخدامها مع الجهاز "المستبدل" الجديد.
	- a قم بإيقاف تشغيل مفتاح الطاقة بالجهاز. افصل جميع الكابالت ثم افصل سلك الطاقة من مأخذ طاقة التيار المتردد. اترك الجهاز في وضع اإليقاف لمدة 10 دقائق على الأقل حتى يبر د.
		- b افتح الغطاء األمامي.
	- c اسحب مجموعة خرطوشة الحبر ووحدة األسطوانة إلى الخارج. اترك خرطوشة الحبر مثبتة داخل وحدة األسطوانة.

d ضع المواد الواقية )1( داخل الجهاز بحيث يكون نص كلمة "REMOVE "موجودة بالجهة اليسرى، كما يظهر في الشكل التوضيحي.

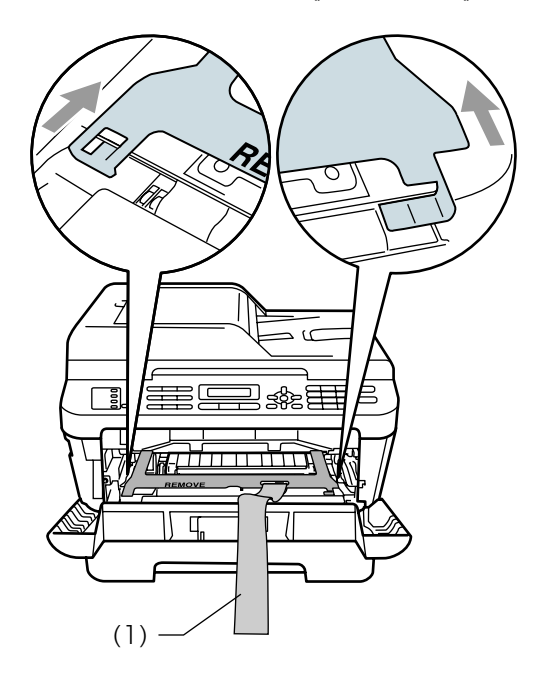

- $\epsilon$  أعد مجموعة خرطوشة الحبر ووحدة الأسطوانة إلى موضعها في الطابعة.
- $\epsilon$  ضع الشريط المطاطي فوق مقبض وحدة الأسطوانة، كما يظهر في الشكل التوضيحي.

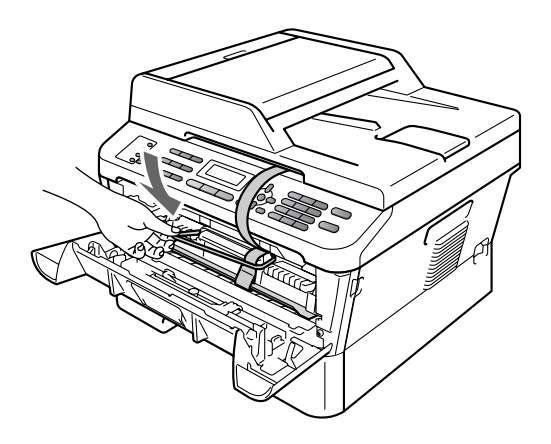

g ثم أغلق الغطاء األمامي. )بالنسبة إلى D-7470MFC) قم بإزالة السماعة وسلك سماعة اليد الملولب.

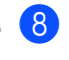

- h ضع الجهاز داخل العبوة أو الحقيبة األصلية التي تم شحنه إليك بداخلها.
- i ضع سلك طاقة التيار المتردد والمواد المطبوعة في العبوة الكر تونية الأصلية كما يظهر في الشكل التوضيحي التالي:

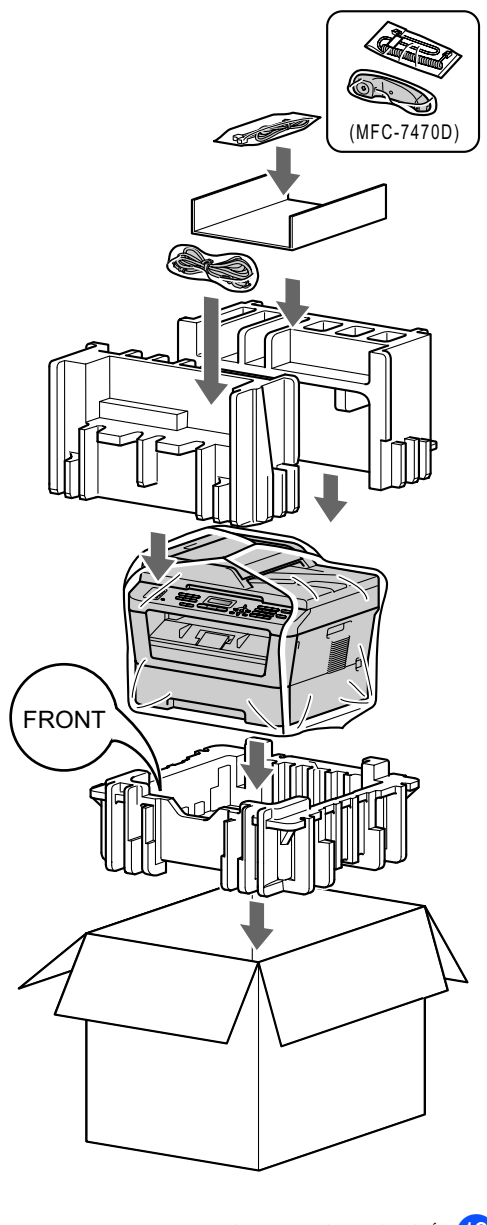

10 أغلق العبوة الكرتونية والصقها بشريط لاصق لإحكام<br>غلقها.

**<sup>A</sup>قاموس المصطلحات**

هذه قائمة شاملة بالميزات والمصطلحات التي تظهر في كتيبات شركة Brother. ويتوقف توافر هذه الميزات على الطراز الذي قمت بشرائه.

> **ADF( وحدة تغذية المستندات التلقائية(** يمكن وضع المستند داخل ADF( وحدة تغذية المستندات التلقائية) بحيث تقوم الوحدة بسحب مستند واحد تلقائيًا في المرة الواحدة.

### **ECM( وضع تصحيح األخطاء(**

<span id="page-57-0"></span>**B**

يقوم بالكشف عن الأخطاء أثناء إرسال الفاكس ويقوم بإعادة إرسال صفحات الفاكس التي كانت تحتوي على خطأ.

### **LCD( شاشة البلورات السائلة(**

شاشة العرض الموجودة بالجهاز والتي تقوم بإظهار الرسائل التفاعلية أثناء عمليات البرمجة من خالل الشاشة وكذلك تقوم بإظهار التاريخ والوقت عندما يكون الجهاز في حالة السكون.

### **OCR( التعرف البصري على الحرف(**

SE12 PaperPortTM ScanSoftTM مع OCR أو PageManager! Presto يقوم برنامج بتحويل صور النصوص إلى نصوص يمكنك تحريرها والتعديل فيها.

#### **TAD( جهاز الرد اآللي على الهاتف(**

يمكنك توصيل جهاز رد آلي على الهاتف خارجي بالجهاز لديك.

#### **االتصال السريع**

رقم تتم برمجته بشكل مسبق من أجل سهولة االتصال. اضغط )**Book Address**)، ثم قم بإدخال موقع االتصال السريع المكون من ثالثة أرقام واضغط **Start** لبدء عملية االتصال.

#### **االتصال بلمسة واحدة**

المفاتيح الموجودة بلوحة التحكم التي يمكنك تخزين أرقام عليها من أجل االتصال السهل. يمكنك تخزين رقم ثان على كل مفتاح إذا قمت بالضغط على **Shift** مع مفتاح االتصال بلمسة واحدة في نفس الوقت.

#### **اإلرسال**

العملية التي يتم خاللها إرسال الفاكسات عبر خطوط الهاتف من جهازك إلى جهاز الفاكس المستلم.

**إرسال الفاكس تلقائيًا**

يقوم بإرسال الفاكس بدون التقاط سماعة اليد الخاصة بالهاتف الخارجي أو الجهاز (1470D-7470D فقط).

**إرسال فوري بدون حفظ** عندما تكون الذاكرة ممتلئة، يمكنك إرسال الفاكسات بشكل فوري.

**إرسال مجموعة**

تقوم هذه الميزة بتوفير التكلفة، حيث يتم إرسال جميع الفاكسات المؤجّلة المرسلة إلى نفس رقم الفاكس كعملية إرسال واحدة.

### **االستقصاء )استرداد الفاكسات الموجودة في االنتظار(**

هي العملية التي يقوم خاللها أحد أجهزة الفاكس باالتصال بجهاز فاكس آخر من أجل استرداد رسائل الفاكس الموجودة بقائمة االنتظار.

#### **االستالم في حالة نفاد الورق**

يتم استالم الفاكسات إلى ذاكرة الجهاز في حالة نفاد الورق من الجهاز.

#### **إعادة االتصال تلقائيًا**

ميزة تتيح للجهاز إمكانية إعادة االتصال بآخر رقم فاكس بعد مرور خمس دقائق، إذا كان قد تعذر إرسال الفاكس بسبب انشغال الخط.

#### **إعادة توجيه الفاكسات**

يقوم بإرسال فاكس تم استالمه في الذاكرة إلى رقم فاكس آخر تم برمجته بشكل مسبق.

### **إعدادات مؤقتة**

يمكنك اختيار مجموعة معينة من الخيارات لكل عملية إرسال فاكس ونسخة على حدة بدون تغيير اإلعدادات االفتراضية.

#### **اكتشاف الفاكس**

يتيح للجهاز إمكانية االستجابة إلى نغمات CNG إذا قمت بمقاطعة مكالمة فاكس من خالل الرد عليها.

#### **إلغاء المهمة**

يقوم بإلغاء مهمة طباعة تم برمجتها ويقوم بمسح ذاكرة الجهاز.

#### **إيقاف مؤقت**

يتيح لك إمكانية وضع مدة تأخير مقدارها 2.8 ثانية في تتابع االتصال في حالة االتصال باستخدام لوحة االتصال أو عند تخزين أرقام االتصال السريع أو االتصال بلمسة واحدة. اضغط **Pause/Redial** بعدد المرات المطلوبة لزيادة مدة الإيقاف المؤقت.

#### **البث**

إمكانية إرسال نفس رسالة الفاكس إلى أكثر من موقع.

#### **التباين**

إعداد يتم استخدامه لتعويض المستندات القاتمة والفاتحة، وذلك من خالل جعل الفاكسات أو نُسخ المستندات القاتمة أفتح والمستندات الفاتحة أغمق.

#### **تدرج الرمادي**

تدرجات وظالل اللون الرمادي التي تتوفر لنسخ الصور الفوتوغرافية وإرسالها عبر الفاكس.

#### **تصغير تلقائي**

يقوم بتصغير حجم الفاكسات الواردة.

#### **تقرير Xmit( تقرير تأكيد اإلرسال(**

قائمة بكل عمليات اإلرسال، والتي تعرض التاريخ والوقت والرقم.

#### **حجم صوت الصفارة**

إعداد حجم الصوت الخاص بالصفارة التي تصدر عند الضغط على أحد المفاتيح أو حدوث خطأ.

#### **خطأ في االتصال )أو خطأ اتصال(**

خطأ يحدث أثناء إرسال أو استالم الفاكس، عادة ما يرجع السبب فيه إلى ضوضاء خطية أو كهرباء ساكنة.

### **دفتر العناوين**

رقم تتم برمجته بشكل مسبق من أجل سهولة االتصال. يجب الضغط على )**Book Address**)، ثم إدخال موقع االتصال السريع المكون من ثالثة أرقام ثم الضغط على **Start** لبدء عملية االتصال. قائمة أبجدية إلكترونية تشتمل على أرقام االتصال السريع واالتصال بلمسة واحدة وأرقام المجموعات.

#### **الدقة**

عدد الخطوط الأفقية والر أسية في البوصة.

#### **دقة عالية جدًا**

الدقة هي 203 × 196 نقطة في البوصة. وهي تستخدم للمطبوعات والرسومات الصغيرة.

#### **رقم مجموعة**

توليفة من أرقام االتصال السريع واالتصال بلمسة واحدة يتم تخزينها على مفتاح اتصال بلمسة واحدة أو على موقع اتصال سريع من أجل عملية البث.

#### **رمز التنشيط عن بعد**

اضغط هذا الرمز )**51 l** )عندما تقوم بالرد على مكالمة فاكس من خالل رقم داخلي أو هاتف خارجي.

#### **رمز الوصول عن بعد**

الرمز الخاص المكون من أربعة أرقام (× — —) الذي يتيح لك إمكانية االتصال بجهاز الفاكس والوصول إليه من موقع بعيد.

#### **زمن رنين الهاتف/الفاكس**

طول المدة الزمنية التي يستمر فيها الرنين المزدوج/السريع لجهاز Brother( عندما يتم تعيين إعداد وضع االستالم على فاكس/هاتف) ليخبرك بضرورة التقاط مكالمة صوتية قام بالرد عليها.

#### **طباعة نسخة احتياطية**

يقوم الجهاز بطباعة نسخة من كل فاكس يتم استالمه وتخزينه في الذاكرة. وتعد هذه الميزة من ميزات األمان التي تضمن عدم فقد أي رسائل أثناء التعرض لفشل الطاقة.

#### **طريقة الترميز**

طريقة ترميز المعلومات التي يحتوي عليها المستند. يجب أن تستخدم جميع أجهزة الفاكس حدًا أدنى قياسيًا من هوفمان معدل )MH). ويتميز الجهاز بالقدرة على استخدام طرق ضغط أكبر، قراءة معدلة )MR )وقراءة معدلة معدلة )MMR )وJBIG، إذا كان الجهاز المستلم يتميز بنفس القدرات.

#### **الفاكس/الهاتف**

يمكنك استالم الفاكسات والمكالمات الهاتفية. ال تقم باستخدام هذا الوضع أثناء استخدام جهاز الرد اآللي على الهاتف  $(TAD)$ 

#### **فاكس مؤجّ ل**

يقوم بإرسال الفاكس في وقت محدد الحق في ذلك اليوم.

#### **فاكس يدوي**

عندما تقوم برفع سماعة اليد الخاصة بالهاتف الخارجي أو الجهاز )D-7470MFC فقط( حتى تتمكن من سماع رد جهاز الفاكس المستلم قبل الضغط على **Start** لبدء عملية اإلرسال.

#### **فترة اليومية**

الفترة الزمنية التي يتم برمجتها بشكل مسبق والتي تقع بين تقارير يومية الفاكس التي يتم طباعتها تلقائيًا. يمكنك طباعة يومية الفاكس حسب الطلب بدون التأثير على الطباعة الدورية للتقرير.

#### **قائمة إعدادات المستخدم**

تقرير مطبوع يتم من خالله عرض اإلعدادات الحالية للجهاز.

### **قائمة التعليمات**

صفحة مطبوعة تشتمل على جدول كامل بعناصر القائمة التي يمكنك استخدامها لبرمجة الجهاز في حالة عدم توفر أدلة المستخدم لديك.

#### **قائمة فهرس الهاتف**

قائمة بالأسماء والأرقام المخزّنة في ذاكرة الاتصال السريع واالتصال بلمسة واحدة بترتيب رقمي.

#### **مجموعة التوافق**

هي قدرة وحدة الفاكس على االتصال بوحدة أخرى. تتأكد القدرة على االتصال بين مجموعات T-ITU.

#### **مساحة تخزين الفاكس**

يمكنك تخزين الفاكسات في الذاكرة.

#### **مستوى صوت الرنين**

إعداد مستوى الصوت لرنين الجهاز.

#### **المسح الضوئي**

العملية التي يتم خاللها إرسال صورة إلكترونية من مستند ورقي إلى جهاز الكمبيوتر.

#### **معرّف المحطة**

المعلومات المخزّنة التي تظهر في الجزء العلوي من صفحات الفاكس. وهي تشتمل على اسم المرسل ورقم الفاكس.

#### **المهام المتبقية**

يمكنك التحقق من مهام الفاكس التي تمت برمجتها التي وال تزال موجودة في االنتظار بالذاكرة وإلغاء المهام بشكل فردي.

#### **مهلة الرنين**

عدد الرنات التي تصدر قبل أن يقوم الجهاز بالرد في وضع Only Fax وTel/Fax.

#### **النبضات**

إحدى صيغ االتصال باستخدام القرص على خط الهاتف.

#### **نغمات CNG**

النغمات )الصفارة( الخاصة التي يرسلها جهاز الفاكس أثناء اإلرسال التلقائي إلعالم جهاز الفاكس المستلم أن هناك مكالمة فاكس واردة إليه.

#### **نغمات الفاكس**

اإلشارات الصادرة عن جهاز الفاكس المرسل وجهاز الفاكس المستلم أثناء تبادل وتوصيل المعلومات.

#### **النغمة**

إحدى صيغ االتصال على خط الهاتف تستخدم مع الهواتف ذات االتصال باللمس والنغمة.

#### **هاتف الملحق**

هاتف متصل برقم الفاكس يتم توصيله بمأخذ هاتف بالحائط منفصل.

#### **هاتف خارجي**

جهاز TAD (جهاز الرد الألبي على الهاتف) أو هاتف يتم توصيله بجهازك.

#### **الوصول إلى االسترداد عن بعد**

إمكانية الوصول إلى الجهاز عن بعد باستخدام هاتف يعمل باللمس واالتصال بالنغمة.

### **وصول مزدوج**

يتميز الجهاز بالقدرة على إجراء المسح الضوئي للفاكسات الصادرة أو المهام المجدولة إلى داخل الذاكرة في نفس وقت إرسال الفاكس أو استالمه أو طباعة أحد الفاكسات الواردة.

#### **وضع السفر**

يقوم بإجراء تغييرات مؤقتة على نغمات الفاكس لمعالجة الضوضاء والكهرباء الساكنة في خطوط االتصاالت أثناء السفر.

قاموس المصطلحات

### **وضع القائمة**

وضع البرمجة الذي يستخدم لتغيير إعدادات الجهاز.

### **يومية الفاكس**

يقوم بإعداد قائمة بالمعلومات التي تتعلق بآخر 200 فاكس صادر ووارد. TX تعني إرسال. RX تعني استالم.

# <span id="page-61-0"></span> $\int_0^1$  الفهرس

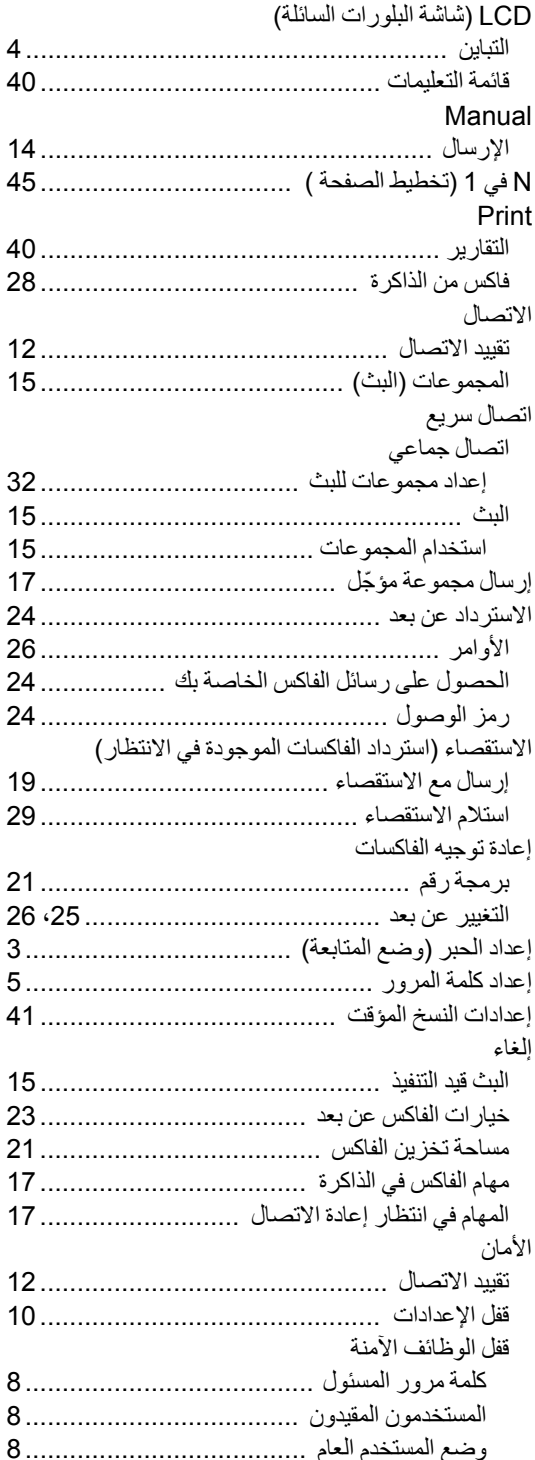

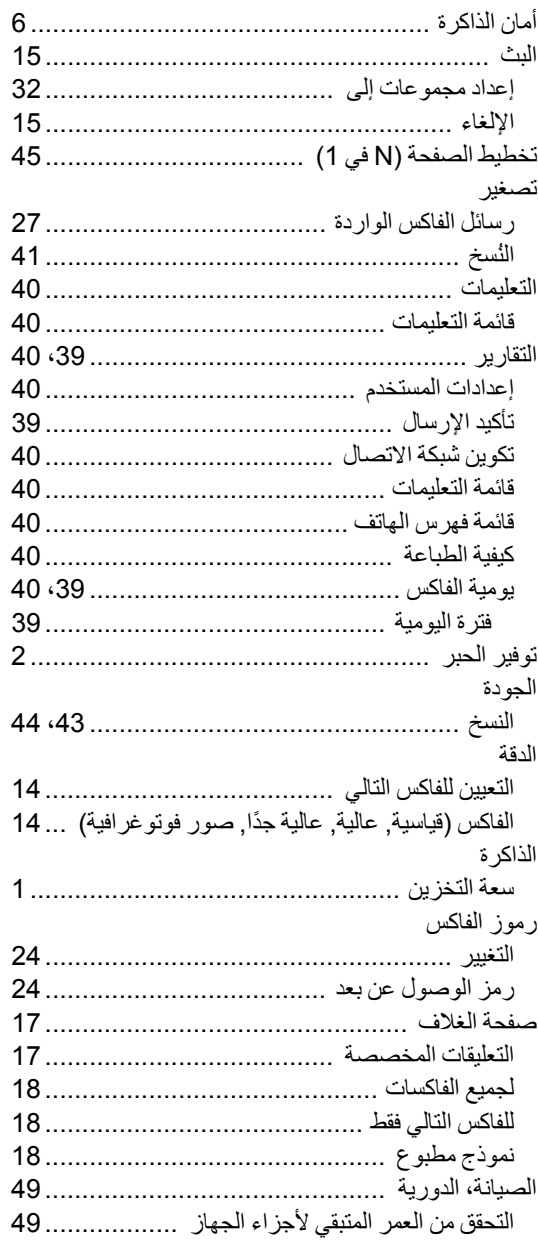

الفاكس، فردي

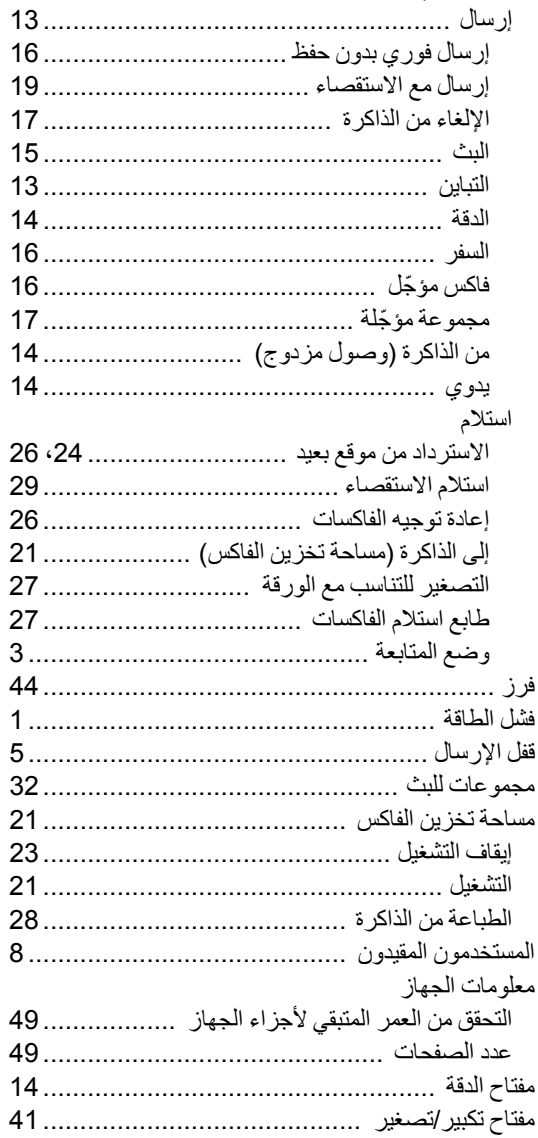

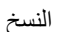

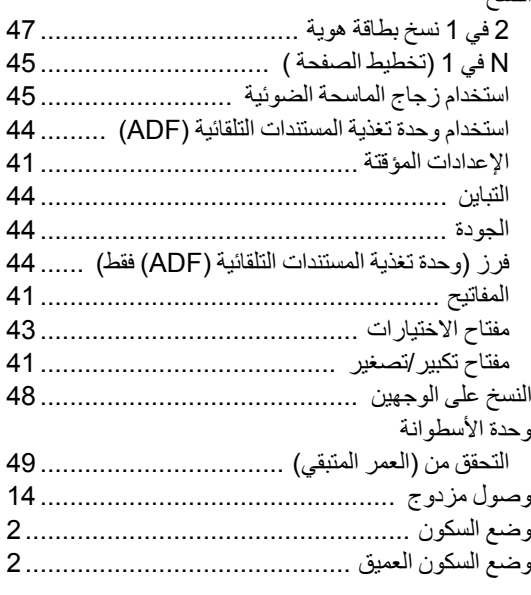

# **brother.**

تم اعتماد هذه الاجهزة للاستخدام في البلد التي تم شراؤها منها فقط، فلن تقوم الفروع والشركات المحلية التابعة لشركة Brother أو الموزعين التابعين لهم بالتعامل أو الدعم إال لألجهزة التي تم شراؤها من البلدان المتواجدين بها فقط.